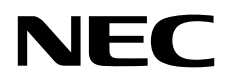

# Stolní monitor MultiSync EA231WU MultiSync EA241F

Uživatelská příručka

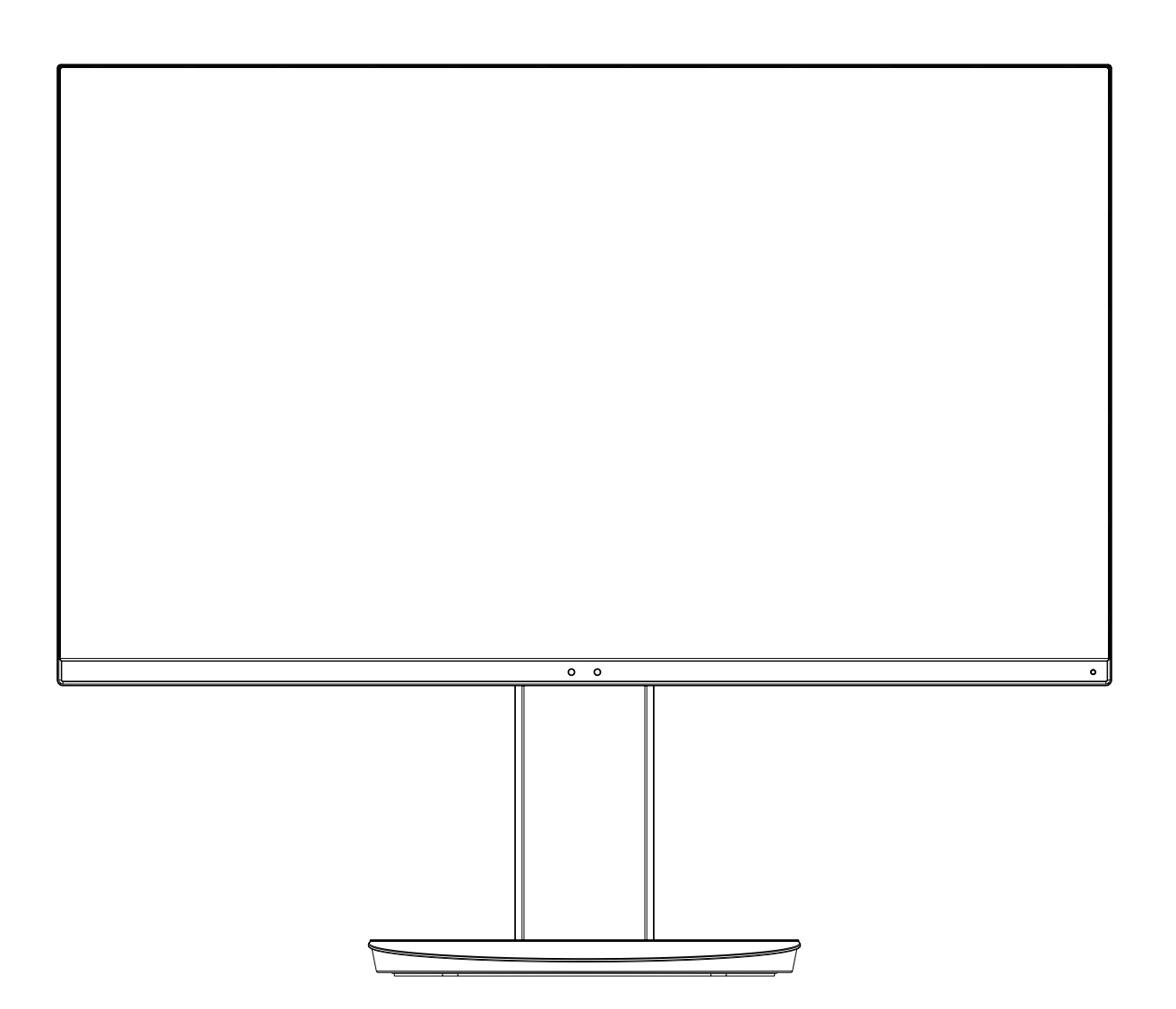

MODEL: EA231WU-BK, EA241F-BK

Příslušné označení modelu naleznete na štítku na zadní straně monitoru.

# Rejstřík

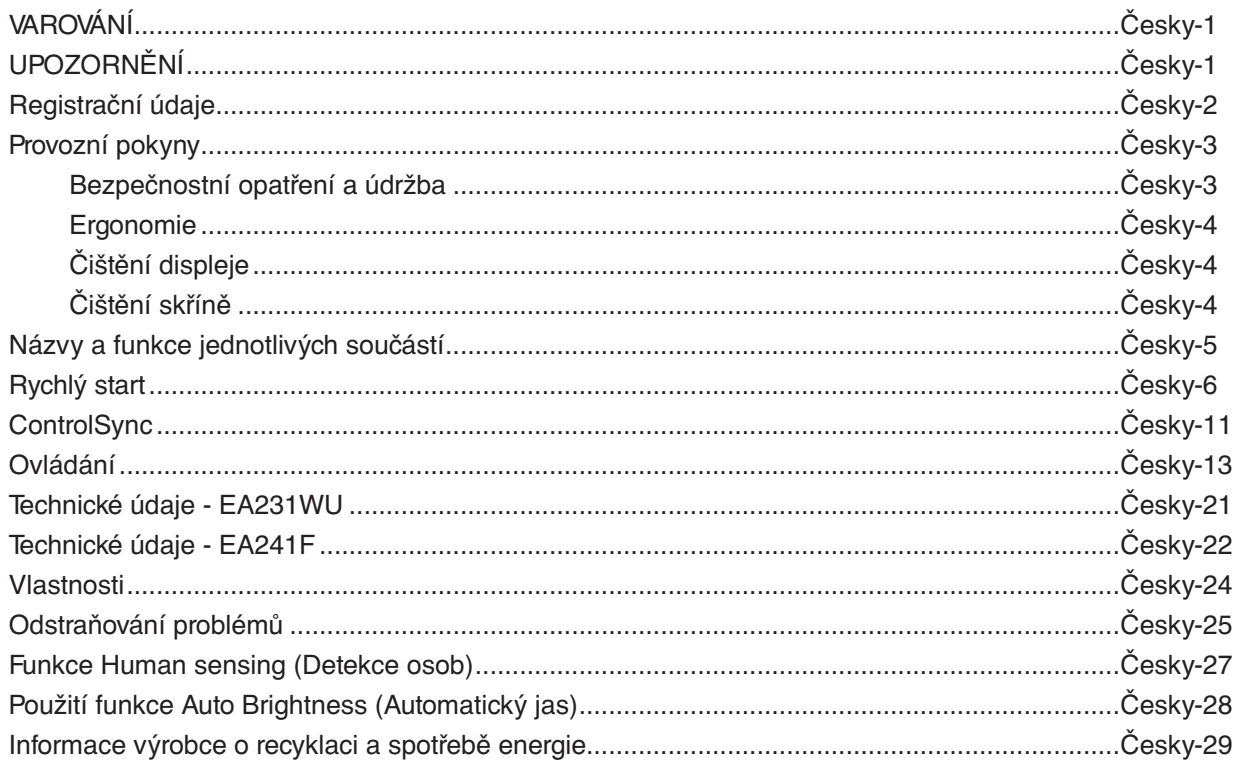

CHRAŇTE ZAŘÍZENÍ PŘED DEŠTĚM A VLHKEM. ZABRÁNÍTE TAK NEBEZPEČÍ POŽÁRU NEBO ÚRAZU ELEKTRICKÝM PROUDEM. POLARIZOVANOU ZÁSTRČKU ZAŘÍZENÍ NEPOUŽÍVEJTE V ZÁSUVCE PRODLUŽOVACÍ ŠŇŮRY NEBO JINÉ ZÁSUVCE, POKUD KOLÍKY NELZE ZCELA ZASUNOUT.

UVNITŘ ZAŘÍZENÍ SE NACHÁZÍ VYSOKONAPĚTOVÉ KOMPONENTY, PROTO SKŘÍŇ NEOTEVÍREJTE. SERVIS PŘENECHEJTE KVALIFIKOVANÝM OSOBÁM.

# <span id="page-2-1"></span>**UPOZORNĚNÍ**

PRO SNÍŽENÍ RIZIKA ÚRAZU ELEKTRICKÝM PROUDEM ZKONTROLUJTE, ZDA JE NAPÁJECÍ ŠŇŮRA ODPOJENA ZE ZÁSUVKY. NAPÁJENÍ ZAŘÍZENÍ ZCELA PŘERUŠÍTE ODPOJENÍM NAPÁJECÍ ŠŇŮRY ZE SÍTOVÉ ZÁSUVKY (NEODSTRAŇUJTE KRYT). UVNITŘ SE NENACHÁZEJÍ DÍLY, DO KTERÝCH UŽIVATEL MUŽE ZASAHOVAT. SERVIS PŘENECHEJTE KVALIFIKOVANÝM OSOBÁM.

Tento symbol upozorňuje uživatele na neizolované napětí v zařízení, jež může být dostatečně vysoké, aby způsobilo úraz elektrickým proudem. Jakýkoli kontakt s libovolným dílem uvnitř zařízení je proto nebezpečný.

Tento symbol upozorňuje uživatele na důležitou literaturu dodanou společně s tímto zařízením týkající se provozu a údržby zařízení. Chcete-li předejít problémům, pečlivě si tyto materiály přečtěte.

**UPOZORNĚNÍ:** Používejte s tímto displejem pouze dodanou napájecí šňůru, která je v souladu s níže uvedenou tabulkou. Pokud napájecí kabel nebyl se zařízením dodán, obraťte se na společnost NEC. Ve všech ostatních případech použijte napájecí kabel se zástrčkou typu, který je kompatibilní s elektrickou zásuvkou v místě, kde se monitor nachází. Kompatibilní napájecí kabel odpovídá napětí střídavého proudu v elektrické zásuvce a musí být v souladu s bezpečnostními normami platnými v zemi nákupu.

Toto zařízení je nutné připojit k uzemněnému napájecímu kabelu. Pokud napájecí kabel nebude uzemněný, může dojít k úrazu elektrickým proudem. Ověřte, zda je napájecí kabel řádně uzemněný.

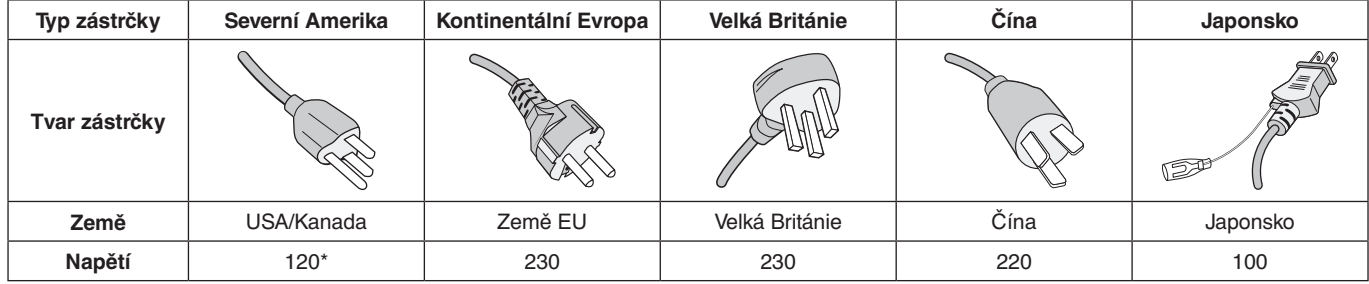

\*Používáte-li pro provoz monitoru napájení 125 až 240 V, použijte také odpovídající napájecí šňůru, která odpovídá napětí zásuvky střídavého proudu.

**POZNÁMKA:** Tento produkt může být opravován pouze v zemi, kde byl zakoupen.

Windows je registrovaná ochranná známka společnosti Microsoft Corporation. NEC je registrovaná ochranná známka společnosti NEC Corporation.

Ergo Design je registrovaná ochranná známka společnosti NEC Display Solutions, Ltd. v Rakousku, Beneluxu, Dánsku, Francii, Německu, Itálii, Norsku, Španělsku, Švédsku a Spojeném království.

Všechny ostatní značky a názvy produktů jsou obchodní známky nebo registrované obchodní známky příslušných vlastníků. **Energy Star** je v USA registrovaná obchodní značka.

Společnost NEC Display Solutions of America, Inc., jako účastník programu **Energy Star**®, určila, že tento produkt splňuje požadavky směrnic **Energy Star** pro efektivní využití energie. Znak **Energy Star** neznamená, že organizace EPA odpovídá za jakýkoli produkt nebo jakoukoli službu.

DisplayPort a logo DisplayPort Compliance jsou ochranné známky společnosti Video Electronics Standards Association v USA a dalších zemích.

MultiSync je ochranná známka nebo registrovaná ochranná známka společnosti NEC Display Solutions, Ltd. v Japonsku a dalších zemích.

HDCP (High-bandwidth Digital Content Protection): HDCP je systém, který brání nelegálnímu kopírování obrazových dat přenášených pomocí digitálního signálu. Pokud materiál není možné zobrazit přes vstup digitálního signálu, nemusí to nutně znamenat, že monitor nefunguje správně. V případě implementace ochrany HDCP nemusí být zobrazen určitý obsah chráněný technologií HDP, a to z důvodu rozhodnutí/záměru společenství HDCP (Digital Content Protection, LLC).

HDMI, HDMI High-Definition Multimedia Interface a logo HDMI jsou ochranné známky nebo registrované ochranné známky společnosti HDMI Licensing Administrator, Inc., v USA a dalších zemích.

- Tento produkt je určen k použití především v kancelářích a domácnostech.
- Produkt je určen k připojení k počítači. Není určen k zobrazování vysílání televizních stanic.

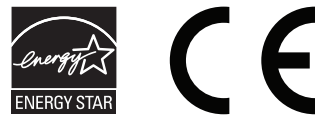

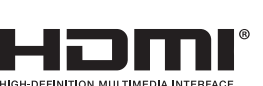

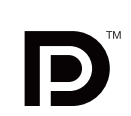

<span id="page-2-0"></span>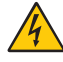

### <span id="page-3-0"></span>**Informace o kabelech**

 **UPOZORNĚNÍ:** K zapojení tohoto monitoru používejte dodávané předepsané kabely, jinak může docházet k rušení příjmu rozhlasového a televizního signálu.

> V případě rozhraní DVI-D a 15kolíkového konektoru mini D-Sub použijte stíněný signální kabel s feritovým jádrem.

V případě rozhraní HDMI, DisplayPort, USB a AUDIO použijte stíněný signální kabel. Použití jiných kabelů a adaptérů může způsobovat rušení rozhlasového a televizního signálu.

# **Informace Federální komise komunikací**

- **VAROVÁNÍ:** Federální komise komunikací nepovoluje žádné úpravy ani změny zařízení KROMĚ úprav a změn určených společností NEC Display Solutions of America, Inc., v této příručce. Nedodržení těchto vládních nařízení může zrušit vaše právo na používání tohoto zařízení.
- 1. Napájecí šňůra musí být schválena, musí vyhovovat bezpečnostním předpisům platným v USA a musí splňovat následující podmínky.

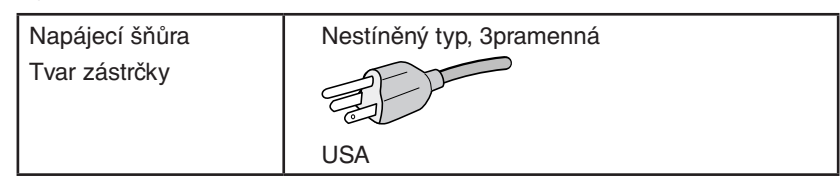

- 2. Toto zařízení bylo testováno a shledáno jako splňující limity pro digitální zařízení třídy B, na základě části 15 předpisů FCC. Tyto limity jsou stanoveny tak, aby poskytovaly přiměřenou ochranu před škodlivým rušením při umístění v domácnostech. Toto zařízení generuje, využívá a může vyzařovat vysokofrekvenční záření a pokud není instalováno a používáno v souladu s pokyny výrobce, může způsobovat škodlivé rušení rádiové komunikace. Neexistuje však žádná záruka, že k rušení v konkrétním umístění nedojde. Pokud toto zařízení způsobuje škodlivé rušení příjmu rozhlasového nebo televizního signálu, což je možné zjistit vypnutím a zapnutím daného zařízení, měl by se uživatel pokusit odstranit toto rušení provedením některého z následujících opatření:
	- Natočte nebo přemístěte přijímací anténu.
	- Zvětšete vzdálenost mezi zařízením a přijímačem.
	- Zařízení připojte do elektrické zásuvky jiného obvodu, než je ten, k němuž je připojen přijímač.
	- Obraťte se na svého prodejce nebo zkušeného rozhlasového či televizního technika s žádostí o pomoc.

V případě nutnosti by měl uživatel požádat prodejce nebo zkušeného rozhlasového či televizního technika o další doporučení. Užitečné tipy jsou uvedeny i v následující brožurce připravené Federální komisí komunikací: "Jak identifikovat a řešit problémy s rádio-TV interferencí". Tato brožurka je k dispozici na úřadu U.S. Government Printing Office, Washington, D.C., 20402, skladové č. 004-000-00345-4.

# **PROHLÁŠENÍ DODAVATELE O SOULADU**

Toto zařízení je v souladu s předpisy FCC část 15. Provoz je závislý na následujících dvou podmínkách. (1) Toto zařízení nesmí způsobit škodlivé rušení a (2) toto zařízení musí absorbovat jakékoli rušení, včetně rušení, které může způsobit nežádoucí provoz.

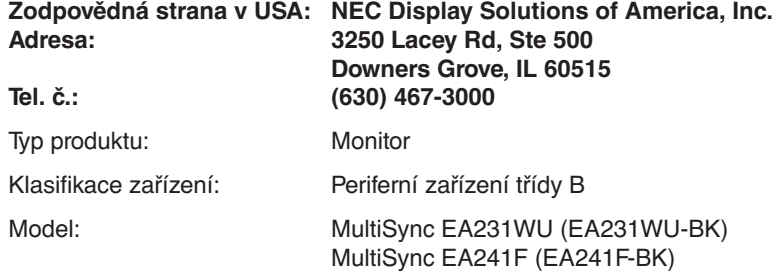

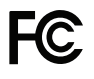

**Chcete-li si prohlédnout seznam monitorů certifikovaných podle standardu TCO a jejich certifikace TCO (pouze anglicky), navštivte naše webové stránky na adrese**

https://www.nec-display.com/global/about/legal\_regulation/TCO\_mn/index.html

 **UPOZORNĚNÍ:** Ověřte prosím, že rozvod elektřiny v rámci instalace v budově je vybaven elektrickým jističem s jmenovitým napětím 120/240 V, 20 A (maximálně).

# <span id="page-4-1"></span><span id="page-4-0"></span>**Provozní pokyny**

#### **Bezpečnostní opatření a údržba**

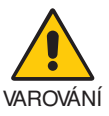

#### CHCETE-LI DOSÁHNOUT OPTIMÁLNÍHO FUNGOVÁNÍ BAREVNÉHO MONITORU LCD, PŘEČTĚTE SI NÁSLEDUJÍCÍ POKYNY:

- **MONITOR NEOTVÍREJTE.** Uvnitř monitoru nejsou žádné součástky, které by si mohl uživatel sám opravit. Při otvírání nebo odstraňování krytů se vystavujete nebezpečí úrazu elektrickým proudem a jiným rizikům. Veškeré zásahy tohoto druhu přenechejte odborníkům.
- Dbejte, aby se do monitoru nedostaly tekutiny a nepoužívejte ho v blízkosti vody.
- Do otvorů skříně nevsunujte žádné předměty. Mohly by přijít do kontaktu s místy s vysokým napětím, což může způsobit i smrtelný úraz elektrickým proudem, požár nebo selhání zařízení.
- Na napájecí šňůru nepokládejte žádné těžké předměty. Poškození šňůry může způsobit úraz elektrickým proudem nebo požár.
- Produkt neumísťujte na šikmé a nestabilní vozíky, stojany nebo stoly; monitor se může pádem vážně poškodit.
- Napájecí šňůra musí být schválena a musí vyhovovat bezpečnostním předpisům platným v příslušné zemi. (Například v Evropě by měl být používán typ H05VV-F 3G 0,75 mm2 ).
- Ve Spojeném království se s tímto monitorem smí používat jen schválená šňůra BS se zalitou zástrčkou a s černou pojistkou (5 A).
- Nepoužívejte monitor ve venkovním prostředí.
- Neohýbejte ani jinak nepoškozujte napájecí kabel.
- Nepoužívejte monitor na příliš teplém, vlhkém, prašném nebo mastném prostředí.
- Nezakrývejte větrací otvory na monitoru.
- Vibrace mohou poškodit podsvícení. Monitor neinstalujte v místech, kde bude vystaven neustálým vibracím.
- Jestliže se monitor poškodí nebo pokud praskne sklo, buďte opatrní a nedotýkejte se tekutých krystalů.
- Nainstalujte monitor do stabilní pozice a ujistěte se, že je dostatečně upevněn, abyste předešli jeho poškození v důsledku převrácení nebo pádu.
- V níže popsaných případech je nutné monitor okamžitě vypnout, odpojit od napájení, přesunout na bezpečné místo a přivolat odborného technika. Pokud monitor používáte za následujících podmínek, může dojít k požáru, selhání zařízení nebo úrazu elektrickým proudem:
	- Pokud je podstavec monitoru popraskaný nebo je porušený nátěr.
	- Pokud si všimnete nějakého poškození struktury, např. popraskání nebo nepřirozeného viklání.
	- Při neobvyklém zápachu monitoru.
	- Pokud došlo k poškození napájecího kabelu nebo zástrčky.
	- Pokud do monitoru vnikla kapalina nebo na něj spadly jakékoli předměty.
	- Monitor byl vystaven dešti nebo vodě.
	- Pokud monitor spadl nebo byla poškozena jeho skříň.
	- Monitor řádně nefunguje, přestože jste dodrželi všechny pokyny.

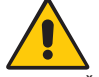

#### UPOZORNĚNÍ

- Zajistěte v okolí monitoru dostatečné větrání, aby nedošlo k jeho přehřátí. Nezakrývejte větrací otvory a neumísťujte monitor do blízkosti topidel a jiných tepelných zdrojů.
- Nepokládejte na monitor žádné předměty.
- Konektor napájecí šňůry je hlavním prostředkem pro odpojení systému od přívodu elektrického napětí. Monitor je třeba nainstalovat blízko elektrické zásuvky, k níž máte snadný přístup.
- Při dopravě a manipulaci zacházejte se zařízením opatrně. Obal uschovejte pro případnou přepravu.
- Během instalace a nastavování postupujte opatrně, aby nedošlo k vašemu poranění nebo poškození monitoru.
- Nepřipojujte k monitoru sluchátka, když je máte nasazená. V závislosti na hlasitosti by mohlo dojít k poškození nebo ztrátě sluchu.
- Utáhněte všechny šrouby. Monitor by při uvolnění šroubu mohl spadnout z podstavce nebo ramene.
- Při přenášení, montáži a nastavování se panelu LCD nedotýkejte. Nadměrný tlak na panel LCD může způsobit vážné poškození zařízení.

**Dosvit obrazu:** K dosvitu obrazu může dojít, když zbytkový obraz (duch) předchozího obrazu zůstane viditelný na obrazovce. Na rozdíl od běžných monitorů není dosvit obrazu na displeji LCD trvalý, i přesto nedoporučujeme zobrazovat statický obraz po dlouhou dobu.

Chcete-li zmírnit dosvit obrazu, vypněte monitor na stejně dlouhou dobu, po jakou byl poslední obraz zobrazen. Jestliže byl například obraz na obrazovce hodinu a zůstal po něm zbytkový obraz, znovu vypněte monitor na jednu hodinu, aby obraz zmizel. <span id="page-5-0"></span>**POZNÁMKA:** Stejně jako u všech osobních zobrazovacích zařízení doporučuje společnost NEC DISPLAY SOLUTIONS pravidelné používání spořičů obrazovky při nečinnosti a vypnutí monitoru v době, kdy se nepoužívá.

#### SPRÁVNÝM UMÍSTĚNÍM A NASTAVENÍM MONITORU MŮŽETE PŘEDEJÍT ÚNAVĚ OČÍ, BOLESTEM RAMEN A ŠÍJE. PŘI UMISŤOVÁNÍ MONITORU POSTUPUJTE PODLE NÁSLEDUJÍCÍCH POKYNŮ:

#### **Ergonomie**

Pro maximální ergonomickou pohodu doporučujeme:

- K dosažení optimálního výkonu nechejte monitor 20 minut zahřát. Chcete-li zabránit dlouhodobému zobrazení tvarů (dosvitu obrazu), nezobrazujte nehybné vzory na dlouhou dobu.
- Umístěte monitor do takové výšky, abyste horní část obrazovky měli mírně pod úrovní očí. Pohled na střed obrazovky by měl směřovat mírně dolů.
- Doporučená minimální vzdálenost monitoru od očí je 40 cm, maximální 70 cm. Optimální vzdálenost je 50 cm.
- Při práci pravidelně každou hodinu zaměřujte zrak na 5 až 10 minut na nějaký předmět vzdálený alespoň 6 metrů, aby si oči odpočinuly.
- Pro minimalizaci odlesků a odrazů displej umístěte pod úhlem asi 90° od okna a jiného světelného zdroje. Monitor sklopte tak, aby se na obrazovce neodrážela stropní světla.
- Jestliže se nelze odrazu světla na obrazovce vyhnout, používejte filtr jako stínidlo.
- Jas a kontrast nastavte tak, aby byla zajištěna optimální čitelnost.
- Stojan na dokumenty používejte v blízkosti obrazovky.
- Obrazovku nebo referenční materiál, se kterým pracujete, umístěte před sebe, abyste při psaní museli co nejméně otáčet hlavou.
- Často mrkejte. Cvičení očí pomáhá snižovat namáhání očí. Obraťte se na očního lékaře. Choďte pravidelně na prohlídky k očnímu lékaři.
- Aby nedocházelo k únavě očí, upravte jas na střední nastavení. Umístěte bílý list papíru vedle obrazovky jako referenci jasu.
- Nenastavujte ovladač kontrastu do maximální pozice.
- Při použití standardního signálu využívejte výrobcem nastavenou velikost a polohu.
- Použijte předvolbu nastavení barev.
- Používejte neprokládaný signál.
- Nepoužívejte primárně modrou barvu na tmavém pozadí; není dobře viditelná a způsobuje únavu očí v důsledku nedostatečného kontrastu.
- Vhodné pro oblast zábavy v prostředích s řízeným osvětlením, která brání vzniku rušivých odlesků od obrazovky.

#### **Čištění displeje**

- Je-li displej zaprášený, opatrně jej otřete měkkým hadříkem.
- Povrch monitoru LCD čistěte jemnou látkou, která nepouští vlákna a není agresivní. Nepoužívejte čisticí roztoky nebo čisticí přípravky na sklo!
- K čištění displeje nepoužívejte tvrdé nebo hrubé materiály.
- Na displej netlačte.
- Nepoužívejte čisticí prostředek na kancelářská zařízení, který může poničit povrch displeje a změnit jeho zbarvení.

#### **Čištění skříně**

- Odpojte napájecí kabel.
- Opatrně otřete skříň měkkou látkou.
- Můžete použít látku navlhčenou v neutrálním čistícím prostředku s vodou. Potom však skříň do sucha otřete.
- **POZNÁMKA:** NEPOUŽÍVEJTE benzen, ředidla, zásadité čistící prostředky, alkohol, prostředky na čištění skla, vosky, leštící prostředky, mýdlový prášek ani insekticidy. Nesmí dojít k dlouhodobějšímu kontaktu gumy nebo vinylu se skříní. Tyto druhy tekutin a materiálů mohou porušit nátěr.

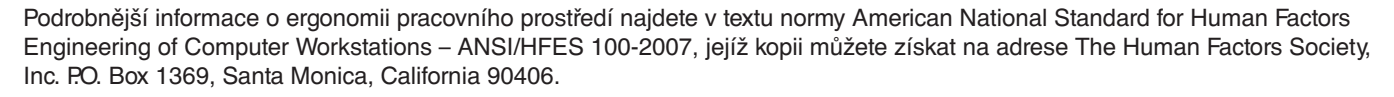

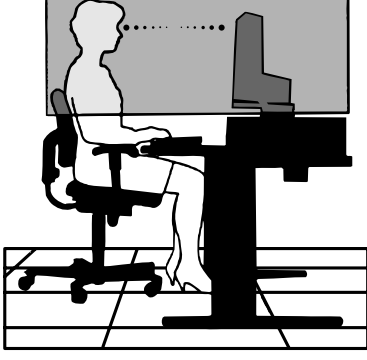

# <span id="page-6-0"></span>**Ovládací panel**

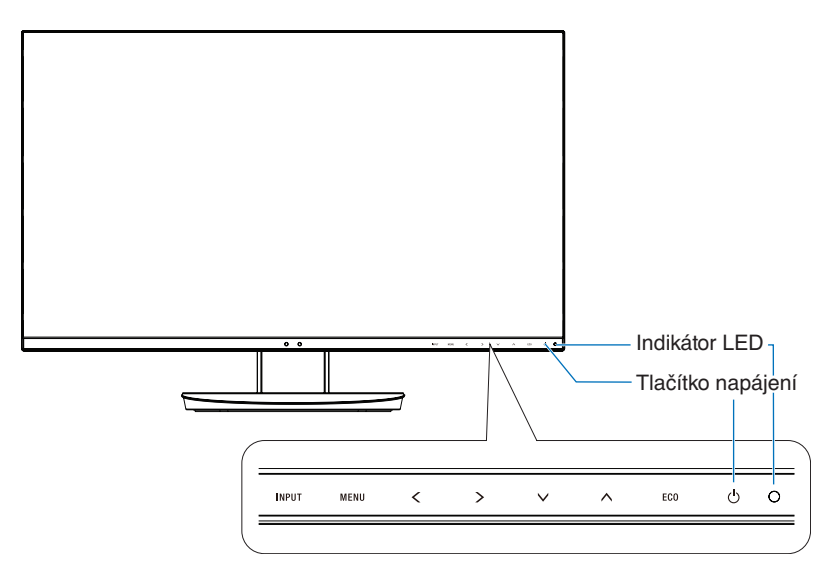

#### **Ovládací tlačítka**

Viz část **Ovládací** prvky. Viz [strana](#page-14-1) 13.

# **Zadní panel**

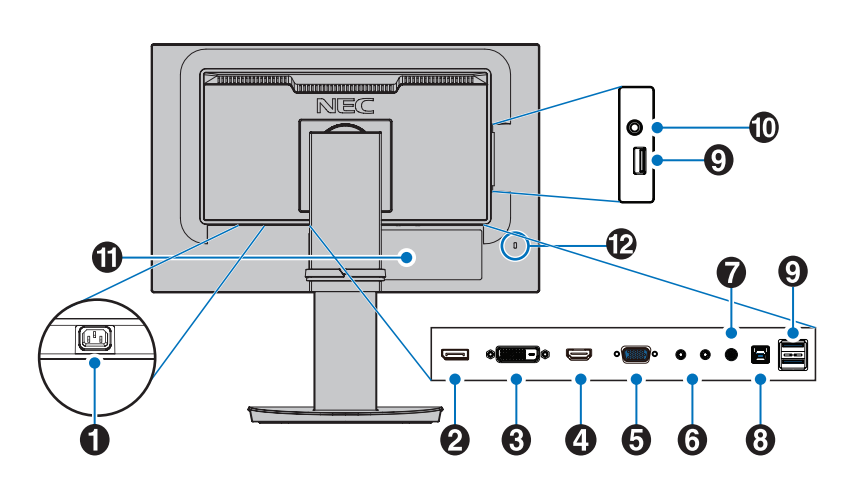

#### A **Konektor vstupu napájení AC**

Slouží k připojení dodaného napájecího kabelu.

#### **2** Vstup DisplayPort

Vstup signálů z rozhraní DisplayPort.

C **Vstup DVI-D** Vstup signálu DVI.

**4** Vstup HDMI Vstup signálu rozhraní HDMI.

# E **Vstup VGA (15kolíkový konektor mini D-Sub)**

Analogový vstup signálu RGB.

#### F **Vstup/výstup ControlSync**

Slouží k připojení dodaného kabelu ControlSync. Viz [strana](#page-12-1) 11.

#### G **Vstup zvuku**

Vstup zvukového signálu z externích zařízení, např. počítače nebo přehrávače.

#### $\bullet$  **Vstupní port USB (typ B)**

Slouží k připojení externího zařízení, například počítače. Tento port používejte k ovládání monitoru pomocí připojeného externího zařízení.

### I **Výstupní port USB (typ A)**

Slouží k připojení zařízení USB. Umožňuje připojit externí zařízení, například počítač podporující rozhraní USB.

#### J **Konektor sluchátek**

Připojení sluchátek.

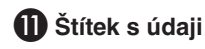

#### L **Bezpečnostní slot**

Zásuvka zámku zabezpečení a ochrany před krádeží kompatibilní s bezpečnostními kabely a zařízeními Kensington.

Informace o produktech najdete na webové stránce společnosti Kensington.

# <span id="page-7-0"></span>**Rychlý start**

Informace o obsahu balení naleznete na přiloženém listu s výpisem obsahu.

Připevnění základny k podstavci monitoru LCD:

- 1. Monitor umístěte obrazovkou dolů na hladký povrch (**obrázek 1**).
- 2. Otočte podstavcem o 90 stupňů dle **obrázku 1**.
	- **UPOZORNĚNÍ:** Při vytahování podstavce postupujte opatrně. Mohli byste si skřípnout prsty.
- 3. Připevněte základnu k podstavci a utáhněte šroub na spodní straně základny (**obrázek 2**).

**POZNÁMKA:** Při balení monitoru postupujte opačně.

Monitor LCD připojíte k počítači následujícím postupem:

**POZNÁMKA:** Před instalací si přečtěte část "Provozní pokyny" ([strana](#page-4-1) 3).

 **UPOZORNĚNÍ:** Utáhněte všechny šrouby.

**POZNÁMKA:** Výčet dodaného příslušenství je závislý na místě dodání monitoru LCD.

- 1. Vypněte počítač.
- 2. **Počítače PC s výstupem DisplayPort:** Připojte jeden konec kabelu DisplayPort ke konektoru grafické karty počítače (**obrázek A.1**).

**Počítače s výstupem HDMI:** Připojte jeden konec kabelu HDMI ke konektoru grafické karty počítače (**obrázek A.2**). **Počítače PC s analogovým výstupem:** Připojte signální kabel s 15kolíkovým konektorem typu mini D-SUB ke konektoru grafické karty počítače (**obrázek A.3**). Utáhněte všechny šrouby.

**Počítače Mac nebo PC s výstupem Thunderbolt nebo mini DisplayPort:** Připojte kabel mini DisplayPort/DisplayPort ke konektoru videovýstupu počítače (**obrázek A.4**).

**Počítače PC nebo Macintosh s digitálním výstupem DVI:** Připojte jeden konec signálního kabelu DVI ke konektoru grafické karty počítače (**obrázek A.5**). Utáhněte všechny šrouby.

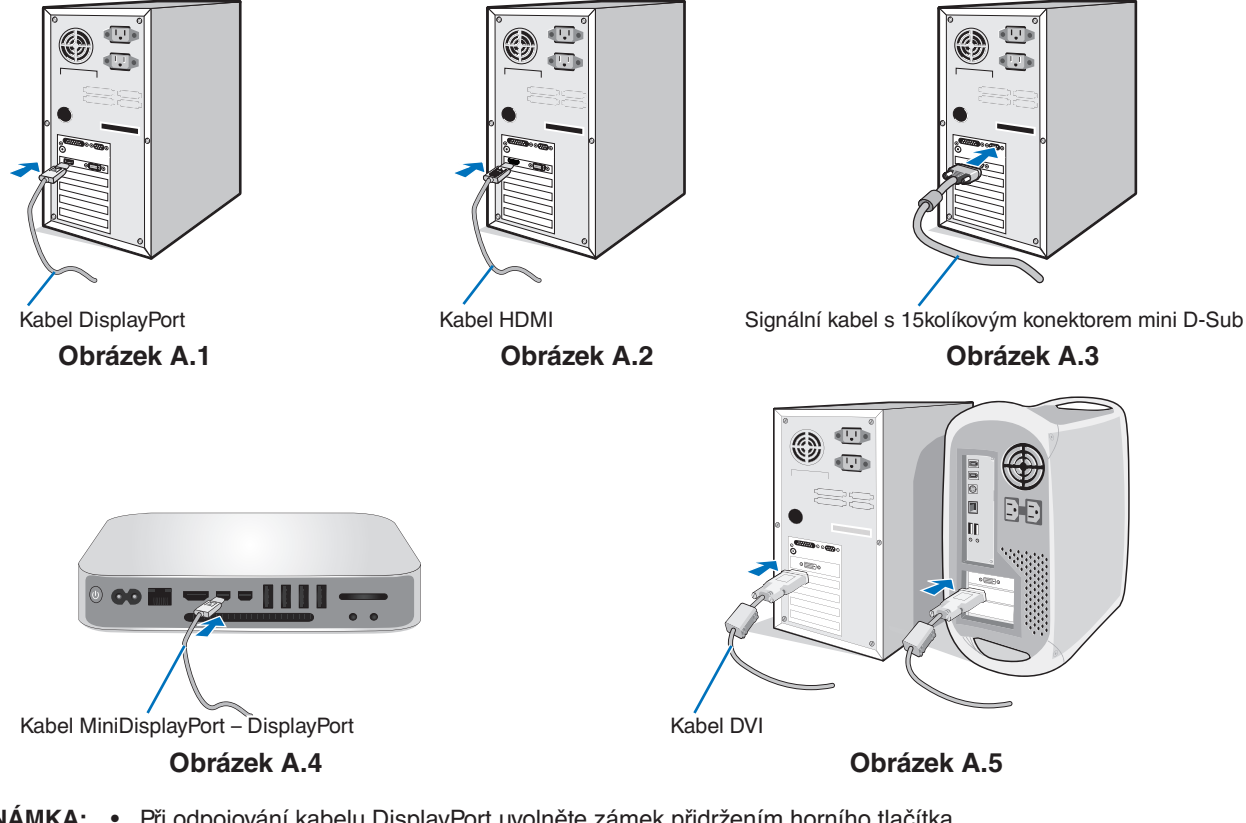

- **POZNÁMKA:**  Při odpojování kabelu DisplayPort uvolněte zámek přidržením horního tlačítka.
	- Použijte vysokorychlostní kabel HDMI s logem HDMI.
	- Použijte certifikovaný kabel DisplayPort.

 **UPOZORNĚNÍ:** K zapojení tohoto monitoru používejte dodávané předepsané kabely, jinak může docházet k rušení příjmu rozhlasového a televizního signálu.

> V případě rozhraní DVI-D a 15kolíkového konektoru mini D-Sub použijte signální kabel s feritovým jádrem. V případě rozhraní HDMI, DisplayPort, USB a AUDIO použijte stíněný signální kabel. Použití jiných kabelů a adaptérů může způsobovat rušení rozhlasového a televizního signálu.

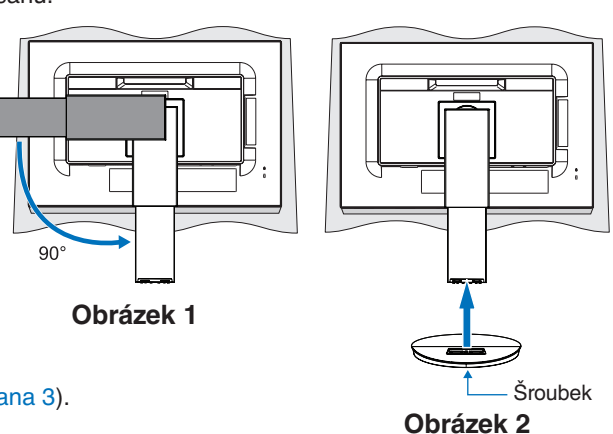

- 3. Uchopte obrazovku monitoru po obou stranách, naklopte ji do maximálního úhlu a zvedněte ji do nejvyšší polohy.
- 4. Připojte všechny kabely k příslušným konektorům (**obrázek C.1**). Pokud chcete používat kabel USB, připojte konektor typu B k vstupnímu portu na zadní straně monitoru a konektor typu A k výstupnímu portu USB na počítači (**obrázek C.1a**). Používáte-li kabel ze zařízení USB, připojte jeho konec k výstupnímu portu monitoru.
	- **POZNÁMKA:** Nesprávné připojení kabelů může způsobit nestandardní fungování, snížení kvality obrazu nebo poškození zobrazovacích součástek modulu LCD a může zkrátit životnost modulu.

 **UPOZORNĚNÍ:** Kabel USB neohýbejte. V místě ohybu by se mohlo kumulovat teplo a dojít k požáru.

**POZNÁMKA:** Nepoužívejte zeslabovací (s vestavěným rezistorem) audiokabel. Použití audiokabelu s vestavěným rezistorem zeslabuje zvuk.

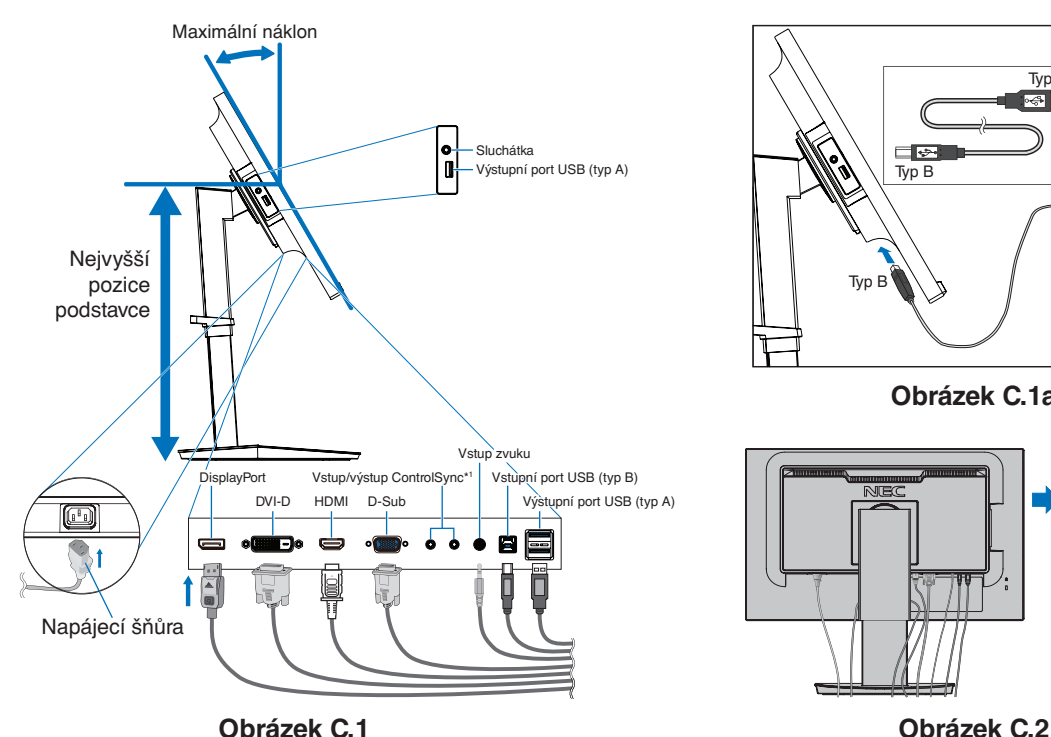

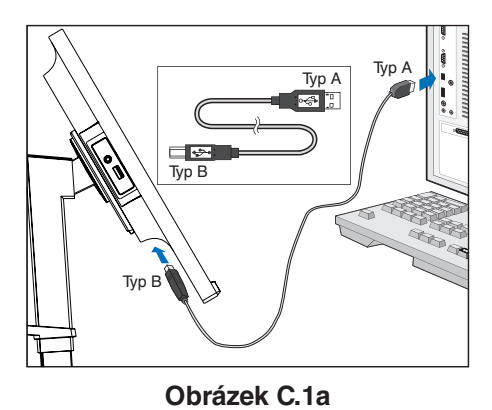

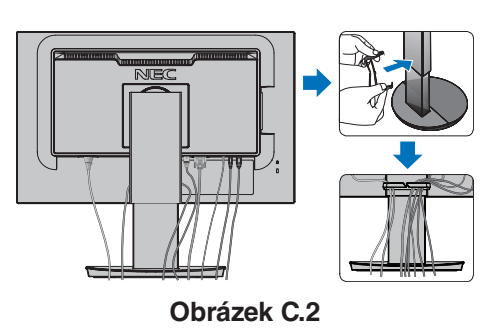

<span id="page-8-0"></span>\*1 : Viz [strana](#page-12-1) 11.

- **UPOZORNĚNÍ:** Nepřipojujte k monitoru sluchátka, když je máte nasazená. V závislosti na hlasitosti by mohlo dojít k poškození nebo ztrátě sluchu.
- 5. Umístěte držák kabelů na podstavec (**obrázek C.2**). Uložte kabely pevně a rovnoměrně do držáku kabelů (**obrázek C.3** a **obrázek C.4**).
- 6. Po instalaci kabelů se ujistěte, že můžete i nadále otáčet, zvedat a snižovat monitor.

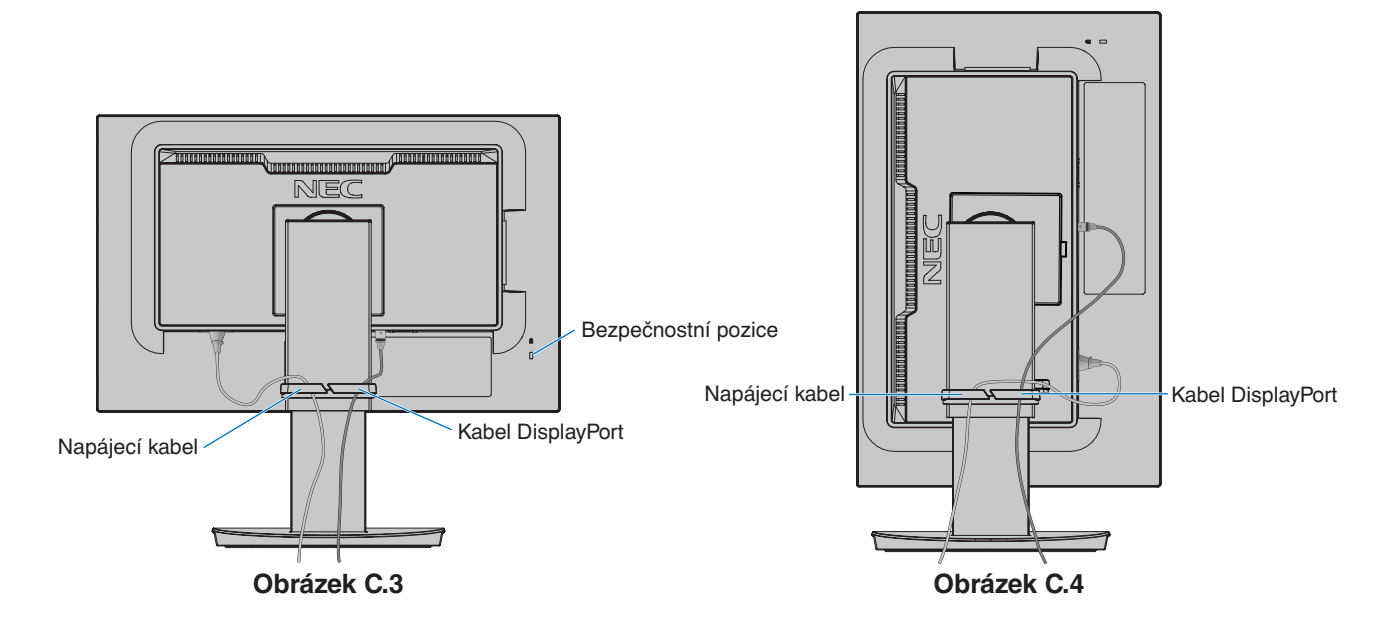

7. Připojte napájecí kabel k napájecí zásuvce.

**POZNÁMKA:** V části **[UPOZORNĚNÍ](#page-2-1)** této příručky najdete pokyny k výběru správné napájecí šňůry.

- 8. Stisknutím tlačítka [U] zapněte monitor a poté zapněte i počítač (obrázek E.1).
- 9. Používáte-li analogový (VGA) vstup, funkce bezdotykového automatického seřízení automaticky nastaví monitor při počáteční instalaci. K dalšímu seřízení použijte následující ovládací prvky OSD:
	- [AUTO CONTRAST] (AUTOMATICKÉ NASTAVENÍ KONTRASTU)
	- [AUTO ADJUST] (AUTOMATICKÉ SEŘÍZENÍ)

Úplný popis těchto ovladačů OSD je uveden v kapitole **[Ovládání](#page-14-1)** v této uživatelské příručce.

**POZNÁMKA:** Vyskytnou-li se potíže, pročtěte si kapitolu **[Odstraňování problémů](#page-26-1)** v této uživatelské příručce.

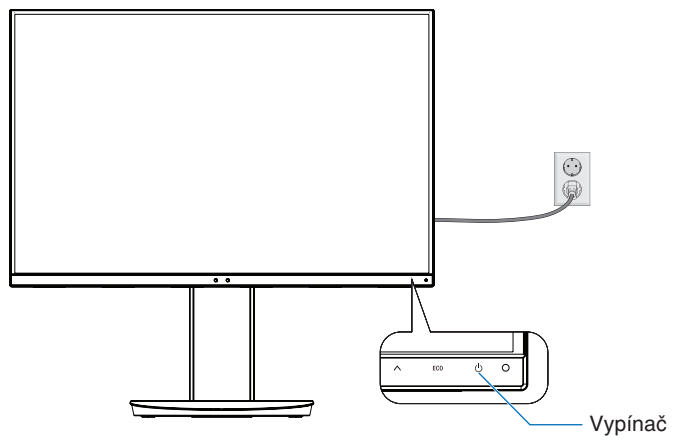

**Obrázek E.1**

### **Nastavitelný otočný podstavec**

Zvýšení a snížení: Obrazovku monitoru uchopte po obou stranách a zvedněte ji nebo snižte do požadované výšky.

Naklánění a otáčení: Uchopte monitor na horní a dolní straně a podle potřeby upravte sklon a natočení.

Otočení obrazovky: Uchopte obrazovku monitoru po obou stranách, zvedněte ji do nejvyšší polohy, naklopte ji do maximálního úhlu a z orientace na šířku ji otočte do orientace na výšku.

Orientaci zobrazení nabídky OSD (On-Screen Display) můžete upravit podle orientace obrazovky. Viz pokyny [OSD ROTATION] (Otočení nabídky OSD) [\(strana](#page-19-0) 18).

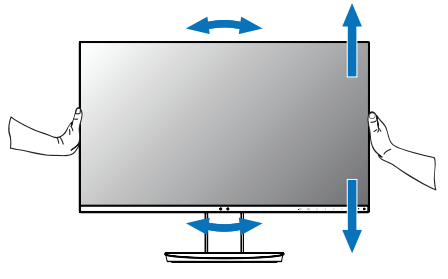

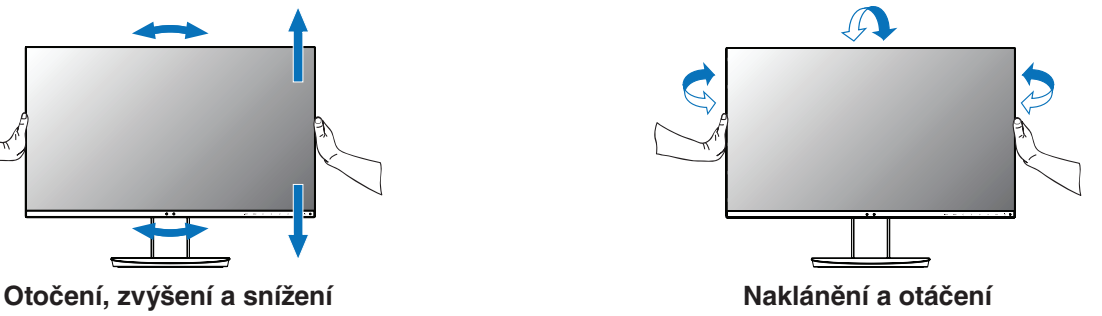

 **UPOZORNĚNÍ:** Při nastavování monitoru postupujte opatrně. Při nastavování výšky a otáčení obrazovky monitoru netlačte na displej LCD.

> Před otočením odpojte napájecí i ostatní kabely od monitoru. Obrazovku je třeba zvednout do nejvyšší polohy a největšího náklonu, aby nenarazila o desku stolu nebo abyste si nepřivřeli prsty.

# Česky

### **Montáž ohebného ramene**

Tento displej LCD je navržen k použití s ohebným ramenem. Další informace vám sdělí společnost NEC.

Příprava monitoru na upevnění jiným způsobem:

- Postupujte podle pokynů výrobce stojanu displeje.
	- **UPOZORNĚNÍ:** Aby byly splněny požadavky na bezpečnost, je třeba monitor upevnit na rameno, které unese hmotnost monitoru. Podrobnosti najdete na stránce **[Technické údaje - EA231WU](#page-22-1)** a **[Technické údaje - EA241F](#page-23-1)**. Před montáží odstraňte stojan monitoru.

#### <span id="page-10-0"></span>Odebrání podstavce při přemístění monitoru

Příprava monitoru na přemístění při změně umístění:

- 1. Odpojte všechny kabely.
- 2. Uchopte monitor na obou stranách a zvedněte jej do nejvyšší polohy.
- 3. Monitor umístěte obrazovkou dolů na hladký povrch (**obrázek S.1**).
- 4. Jednou rukou uchopte základnu a druhou ruku položte na tlačítko pojistky. Podržte tlačítko pojistky ve směru šipk (**obrázek S.1**).
- 5. Zvednutím podstavce za jeho spodní stranu nahoru podstavec odpojte od monitoru (**obrázek S.1**). Monitor je nyní připraven k upevnění jiným způsobem. Při opětovném upevňování podstavce postupujte opačně.

**POZNÁMKA:** Při sejmutí podstavce monitoru zacházejte se zařízením opatrně.

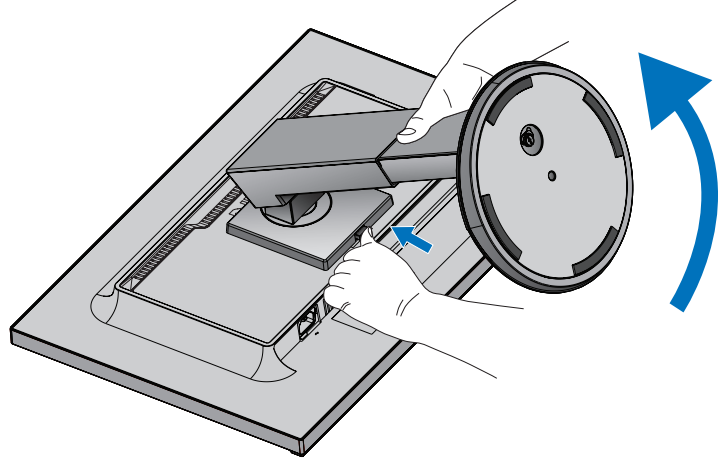

**Obrázek S.1**

#### Upevnění ohebného ramene

Tento displej je navržen k použití s ohebným ramenem.

- 1. Postupujte podle pokynů v části **[Odebrání podstavce při přemístění monitoru](#page-10-0)**.
- 2. Pomocí 4 šrouby splňujících níže uvedené specifikace upevněte rameno k monitoru (**obrázek F.1**).

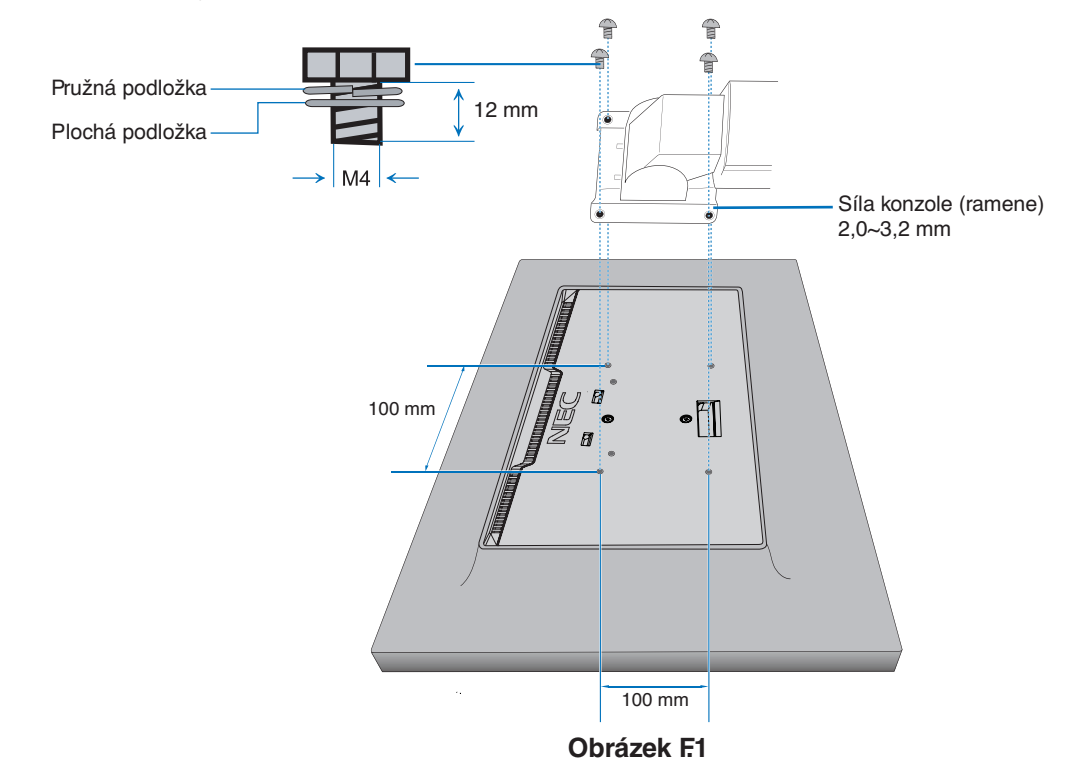

- **UPOZORNĚNÍ:** Při montáži použijte výhradně 4 šrouby velikosti M4, jinak by mohlo dojít k poškození monitoru a podstavce.
	- Aby byly splněny bezpečnostní požadavky, musí být monitor upevněn na rameno, které zaručuje nezbytnou stabilitu s ohledem na hmotnost monitoru. Monitor LCD používejte pouze se schváleným ramenem (např. se značkou TUEV GS).
	- Utáhněte všechny šrouby (doporučený utahovací moment: 98–137 Nm).
	- Monitor by při uvolnění šroubu mohl z ramene spadnout.
	- Upevnění ohebného ramene musí provádět alespoň dvě osoby, jestliže monitor nelze při montáži položit na plochý povrch obrazovkou dolů.

# <span id="page-12-1"></span><span id="page-12-0"></span>**ControlSync**

ControlSync simultánně řídí všechny vedlejší monitory připojené k hlavnímu monitoru. Může také řídit jednotlivé vedlejší monitory pomocí funkce [INDIVIDUAL ADJUST] (Individuální nastavení). Prohlédněte si následující obrázek.

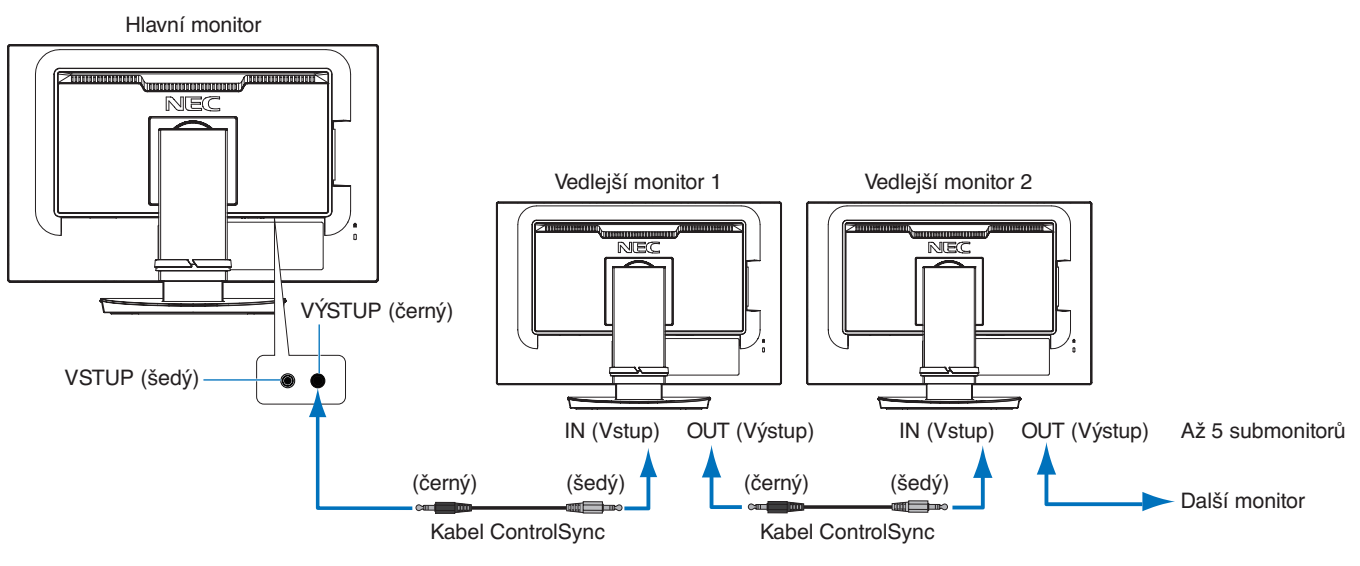

**POZNÁMKA:** V nabídce OSD vedlejších monitorů se vlevo nahoře zobrazí ikona ControlSync. Nepropojujte porty ControlSync IN a IN nebo OUT a OUT. Porty ControlSync monitoru je třeba spojit v kombinaci OUT a IN.

Nevytvářejte smyčku zapojením posledního monitoru v řadě zpět do hlavního monitoru.

Vypněte napájení a odpojte napájecí kabely všech monitorů. Připojte kabely ControlSync, poté připojte napájecí kabely a zapněte napájení každého monitoru.

### **Ovládání všech připojených vedlejších monitorů (synchronizované ovládání):**

- 1. Připojte kabel ControlSync (ø 2,5) k portu ControlSync OUT hlavního monitoru a k portu ControlSync IN vedlejšího monitoru. Pomocí kabelů zapojených do konektorů ControlSync OUT a IN na monitorech je možné propojit až pět monitorů současně.
- 2. Postupujte podle pokynů pro funkci [DATA COPY] (Kopírování dat) (viz [strana](#page-20-0) 19). Kdykoli pozměníte nastavení hlavního monitoru, změny se automaticky zkopírují a odešlou do připojených vedlejších monitorů.

# **Ovládání cílového monitoru (Individual Adjust (Individuální nastavení)):**

- 1. Stisknutím tlačítka [MENU] (Nabídka) na hlavním monitoru otevřete nabídku OSD.
- 2. Stisknutím tlačítka [>] otevřete nastavení [MULTI DISPLAY] (Více monitorů). Po umístění kurzoru na položku [TARGET MONITOR NO.] (Počet cílových monitorů) se otevře nabídka s čísly submonitorů. Pomoci tlačítek [<] a [>] vyberte číslo submonitoru.

Po stisknutí tlačítka [INPUT/SELECT] (Vstup/vybrat) se u každého submonitoru zobrazí jeho číslo.

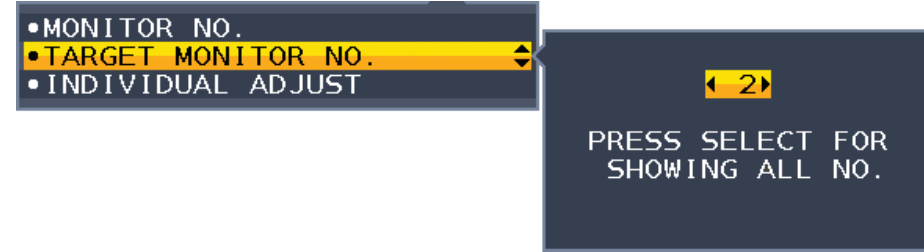

3. Stisknutím tlačítek [V] a [A] vyberte možnost [INDIVIDUAL ADJUST] (Individuální nastavení) a zvolte hodnotu [ON] (Zapnuto).

Nabídku OSD vedlejšího monitoru můžete ovládat pomocí ovládacích tlačítek hlavního monitoru.

**POZNÁMKA:** Funkci [INDIVIDUAL ADJUST] (Individuální nastavení) zakážete současným stisknutím tlačítka [INPUT] a [MENU].

Ikona ControlSync

#### <span id="page-13-0"></span>Synchronizované ovládání Individuální nastavení ECO TOOLS (NÁSTROJE ECO) BRIGHTNESS\* (Jas) Ano Ano Ano Ano Ano CONTRAST (Kontrast) and Another Section 1 and Another Section 1 and Another Another Another Another Another Ano ECO MODE (Úsporný režim) Ano Ano AUTO BRIGHTNESS (Automatický jas) Ano Ano Ano Ano Ano Ano BLACK LEVEL (Úroveň černé) Ne Realistické kontrol ne Ano OFF MODE SETTING (Nastavení režimu Vypnuto) Ano Ano Ano Ano OFF MODE SENSOR SETTING (Nastavení čidla režimu Vypnuto) | Ano | Ano OFF MODE START TIME (Počáteční čas režimu Vypnuto) Ano Ano Ano Ano HUMAN SENSING (Detekce osob) Ano Ano Ano Ano Ano HUMAN SENSOR SETTING (Nastavení čidla detekce osob) Ano Ano Ano HUMAN SENSOR START TIME (Počáteční čas čidla detekce osob) Ano Ano Ano DV MODE (Režim DV) Ano Ano Ano Ano Ano SCREEN (Obrazovka) AUTO ADJUST (Automatické seřízení) Ne Ano AUTO CONTRAST (Automatický kontrast) Ne Ne Ano LEFT/RIGHT (Vlevo/Vpravo) and a set of the set of the Anoma Ne Anoma Anoma Anoma Anoma Anoma Anoma Anoma Anoma Anoma Anoma Anoma Anoma Anoma Anoma Anoma Anoma Anoma Anoma Anoma Anoma Anoma Anoma Anoma Anoma Anoma Anoma Ano DOWN/UP (Dolů/nahoru) Ne Roman Ano Ne Ano Ne Ano Ne Ano Ne Ano Ne Ano Ne Ano Ne Ano Ne Ano Ne Ano Ne Ano Ne Ano H.SIZE (Vodorovný rozměr) Ne Ano FINE (Jemné) and a contract the contract of the contract of the contract of the contract of the contract of the contract of the contract of the contract of the contract of the contract of the contract of the contract of th INPUT RESOLUTION (Vstupní rozlišení) Ne Ne Ano VIDEO LEVEL (Úroveň videa) Ne Ano OVER SCAN (Přesah) Ne Ano EXPANSION (Rozšíření) Ano Ano COLOR (Barva) Color Control System (Systém nastavení barev) Ano Ano Ano Ano Ano R, G, B, hodnota barev Ne Ano TOOLS (Nástroje) VOLUME (Hlasitost) Ano Ano Ano Ano Ano SOUND INPUT (Vstup zvuku) Ne Ano VIDEO DETECT (Zjištění obrazu) Ne Ano RESPONSE IMPROVE (Zlepšení odezvy) Ne Ano OFF TIMER (Nastavení času vypnutí) Ano Ano Ano Ano POWER SAVE TIMER (Časovač úsporného režimu) Ne Ne Ano LED BRIGHTNESS (Jas kontrolky LED) Ano Ano Ano Ano Ano Ano DDC/CI Ano Ano USB POWER (Napájení přes port USB) Ne Ano FACTORY PRESET (NASTAVENÍ VÝROBCE) Ne Ne Ano MENU TOOLS (Nástroje nabídky) LANGUAGE (Jazyk) Ano Ano OSD TURN OFF (Vypnutí nabídky OSD) Ano Ano Ano Ano Ano OSD LOCK OUT (Uzamčení nabídky OSD) Ano Ano Ano Ano OSD ROTATION (Otočení nabídky OSD) Ne Ne Ano HOT KEY (Rychlá volba) Ano Ano SIGNAL INFORMATION (Informace o signálu) Ano Ano Ano Ano SENSOR INFORMATION (Informace o čidle) Ano Ano Ano Ano Ano KEY GUIDE (Popis tlačítek) Ano Ano Ano Ano Ano Ano Ano Ano Ano DATA COPY (Kopírování dat) Ne Ne CUSTOMIZE SETTING (PŘIZPŮSOBIT NASTAVENÍ) Ne Ne Ano MULTI DISPLAY (Více monitorů) MONITOR NO. (Číslo monitoru) Ne Ne Ne TARGET MONITOR NO. (Počet cílových monitorů) Ne Ne Ne INDIVIDUAL ADJUST (Individuální nastavení) Ne Ne ECO INFORMATION (Informace o úsporném režimu) CARBON SAVINGS (ÚSPORA UHLÍKU) Ne Ne Ne Ne Ne Ne CARBON USAGE (Produkce CO2) Ne Ne Ne COST SAVINGS (Úspory nákladů) Ne Ne carbon convert setting (Nastavení konverze uhlíku) Ano Ano Ano Ano currency setting (Nastavení měny) Ano Ano currency convert setting (Nastavení převodu měny) Ano Ano Ano Ano

#### Prostřednictvím rozhraní ControlSync lze upravovat následující nastavení:

Další nastavení:

Vypínač (přepínač stejn. napájení)

Ambient Light Sensor (Čidlo okolního světla)

Human Sensor Result (Výsledek čidla přítomnosti člověka)

Vypnutí zvuku

**POZNÁMKA:** Aktivní je pouze čidlo detekce osob a čidlo okolního světla hlavního monitoru. Tato čidla ničím nezakrývejte (viz [strana](#page-14-2) 13).

> Po připojení všech napájecích kabelů a kabelů ControlSync zkontrolujte vypnutím a opětovným zapnutím napájení monitoru, že funkce ControlSync pracuje správně. Konektory ControlSync používejte výhradně ke zde uvedeným účelům.

\* Tato hodnota není přímo upravená výstupní hodnota. Je upravena relativně.

# <span id="page-14-1"></span><span id="page-14-0"></span>**Ovládací tlačítka OSD (On-Screen Display) na přední straně monitoru mají následující funkce:**

<span id="page-14-2"></span>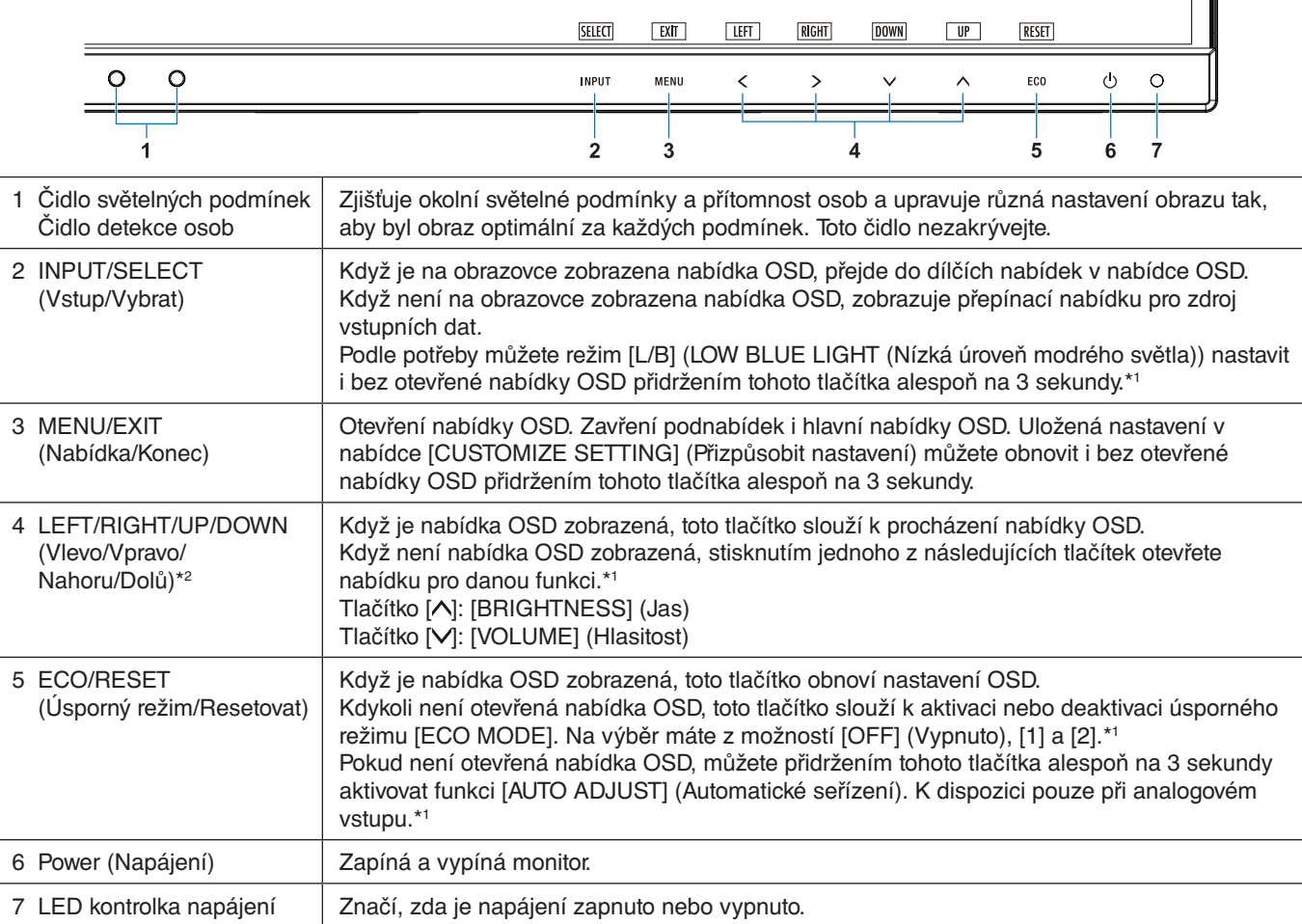

\*1 Pokud je funkce [\[HOT KEY\]](#page-19-1) (RYCHLÁ VOLBA) vypnuta, je tato funkce zakázána.

\*2 V závislosti na nastavení funkce [OSD ROTATION] (Otočení nabídky OSD) se popisy tlačítek [LEFT] (Vlevo), [RIGHT] (Vpravo), [UP] (Nahoru) a [DOWN] (Dolů) zobrazují u tlačítek [ ], [ ], [ ] a [ ] různým způsobem (viz [strana](#page-19-0) 18).

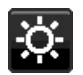

# **ECO TOOLS (NÁSTROJE ECO)**

#### **BRIGHTNESS (Jas)**

Nastaví celkový jas obrazu a jas pozadí obrazovky. Pokud je režim [ECO MODE] nastaven na hodnotu [1] nebo [2], zobrazí se panel [CARBON FOOTPRINT] (Uhlíková stopa).

#### **CONTRAST (Kontrast)**

Nastavuje jas celého obrazu a pozadí obrazovky podle hodnoty vstupního signálu.

**POZNÁMKA:** Pokud v nabídce [Color Control System] (Systém nastavení barev) vyberete funkci [L/B], nabídka [CONTRAST] (Kontrast) bude nedostupná.

### **ECO MODE (Úsporný režim)**

Snižuje spotřebu tím, že sníží jas.

**OFF (Vypnuto):** Nefunguje.

**1:** Nastavuje proměnný rozsah jasu od 0 % do 70 %.

Toto nastavení umožňuje úpravu jasu na rozsah, při němž je napájení sníženo o 15 % ve srovnání s maximální hodnotou jasu.

**2:** Nastavuje proměnný rozsah jasu od 0 % do 30 %.

Toto nastavení umožňuje úpravu jasu na rozsah, při němž je napájení sníženo o 35 % (EA231WU)/40 % (EA241F) ve srovnání s maximální hodnotou jasu.

Je-li tato funkce zapnuta, zobrazí se vedle panelu pro nastavení [BRIGHTNESS] (Jas) panel [CARBON FOOTPRINT] (Dopad uhlíku).

**POZNÁMKA:** Tato funkce je zakázaná, když je pro funkci [DV MODE] (Režim DV) (viz [strana](#page-16-0) 15) zvoleno

nastavení [DYNAMIC] (Dynamický).

Pokud je položka [Color Control System] (Systém nastavení barev) nastavena na hodnotu [DICOM SIM.], není tato funkce k dispozici.

Do režimu [ECO MODE] (Úsporný režim) přepnete stisknutím tlačítka [ECO] (Úsporný režim). Když stisknete položku [ECO] (Úsporný režim), nastavení se přepíná v tomto pořadí:

### $[1] \rightarrow [2] \rightarrow [OFF]$  (Vypnuto)  $\rightarrow [1]$ .

#### **AUTO BRIGHTNESS (Automatický jas)**

**OFF (Vypnuto):** Nefunguje.

**ON (AMBIENT LIGHT) (Zapnuto (Světelné podmínky)):** Zjistí úroveň jasu okolí a automaticky nastaví optimální jas monitoru.\*1

\*1: Viz část "Auto Brightness" (Automatický jas) na [strana](#page-29-1) 28.

**POZNÁMKA:** V případě, že je [DV MODE] (Režim DV) nastaven na možnost [DYNAMIC] (Dynamický), není tato funkce k dispozici.

Pokud je položka [Color Control System] (Systém nastavení barev) nastavena na hodnotu [DICOM SIM.], není tato funkce k dispozici.

#### **BLACK LEVEL (Úroveň černé)**

Když je zobrazena, slouží k úpravě úrovně jasu černé barvy.

#### <span id="page-15-0"></span>**OFF MODE SETTING (Nastavení režimu Vypnuto)**

Funkce IPM (Inteligentní řízení spotřeby) zapíná po určité době nečinnosti úsporný režim.

**OFF (Vypnuto):** Pokud dojde ke ztrátě signálu, monitor přejde do úsporného režimu automaticky.

**ON (Zapnuto):** Monitor se automaticky přepne do úsporného režimu, jakmile intenzita okolního světla klesne pod vámi nastavenou úroveň. Úroveň nastavení lze upravit v nabídce [OFF MODE SENSOR SETTING] (Nastavení čidla režimu Vypnuto).

V úsporném režimu bliká indikátor na přední straně monitoru tmavě modře. Chcete-li ukončit úsporný režim a obnovit režim normální, stiskněte libovolné tlačítko, kromě tlačítek [db] a [INPUT] (Vstup).

Jakmile okolní světlo dosáhne standardní úrovně, monitor se automaticky přepne do normálního režimu.

#### **SENSOR SETTING (OFF MODE SETTING) (Nastavení čidla / Nastavení režimu Vypnuto)**

Slouží k upravení prahu čidla světelných podmínek pro detekci nižší úrovně osvětlení a zobrazuje aktuální hodnoty měření čidla.

#### **START TIME (OFF MODE SETTING) (Počáteční čas / Nastavení režimu Vypnuto)**

Upraví čekací dobu na přepnutí do režimu nižší spotřeby energie, když čidlo světelných podmínek zjistí tmu.

#### <span id="page-15-1"></span>**HUMAN SENSING (Detekce osob)**

Čidlo detekuje pohyb osob pomocí funkce [HUMAN SENSING] (Detekce osob). Funkce [HUMAN SENSING] (Detekce osob) má tři nastavení:

**OFF (Vypnuto):** Nefunguje.

**1 (LIGHT (Světlé barvy)):** Pokud není po určitou dobu zjištěn pohyb osob, monitor se automaticky přepne do režimu nízkého jasu, aby se snížila spotřeba energie. Pokud se osoba znovu přiblíží k počítači, monitor se automaticky přepne zpět do normálního režimu. Možnost [START TIME] (Počáteční čas) slouží k úpravě doby prodlevy před přechodem do režimu nízkého jasu.

**2 (DEEP (Tmavé barvy)):** Pokud není po určitou dobu zjištěn pohyb osob, monitor se automaticky přepne do úsporného režimu, aby tak došlo ke snížení spotřeby energie. Pokud se osoba znovu přiblíží k počítači, monitor se automaticky přepne zpět do normálního režimu.

**POZNÁMKA:** Funkce dokáže detekovat člověka ve vzdálenosti přibližně 1,5 m od monitoru.

#### **SENSOR SETTING (HUMAN SENSING) (Nastavení čidla (Detekce osob))**

Úprava prahové hodnoty pro funkci [HUMAN SENSING] (Detekce osob).

Pokud se ikona člověka zobrazuje na pravé straně bílého panelu nebo červené vlny, není zjištěna přítomnost žádné osoby.

<span id="page-16-1"></span>**POZNÁMKA:** Funkce [HUMAN SENSING] (Detekce osob) se aktivuje ihned po zavření nabídky OSD.

#### **START TIME (HUMAN SENSING) (Počáteční čas (Detekce osob))**

Úprava prodlevy přepnutí do režimu nízkého jasu nebo úsporného režimu, když čidlo detekce osob nezaznamená žádnou osobu.

#### <span id="page-16-0"></span>**DV MODE (Režim DV)**

Režim Dynamic Visual Mode (Dynamické nastavení obrazu) umožňuje vybírat z následujících nastavení:

**STANDARD (Standardní):** Standardní nastavení.

**TEXT (Textový režim):** Při tomto nastavení jsou písmena a čáry dokonale ostré. Nastavení je ideální pro práci se základními textovými a tabulkovými procesory.

**MOVIE (Režim filmu):** Při tomto nastavení jsou zvýrazněny tmavé tóny. Velmi dobře se hodí pro přehrávání filmů.

**GAMING (Herní režim):** Při tomto nastavení je zvýrazněna ostrost a plnost barev. Nastavení je vhodné pro graficky náročnější hry.

**PHOTO (Režim fotografie):** Při tomto nastavení je poskytován optimální kontrast. Nejlépe se hodí k prohlížení statických obrazů.

**DYNAMIC (Dynamický):** Při tomto nastavení je jas upraven pomocí detekce tmavých oblastí a optimalizován.

**POZNÁMKA:** Pokud je položka [Color Control System] (Systém nastavení barev) nastavena na hodnotu [L/B] (Nízká úroveň modré), [PROGRAMMABLE] (Programovatelné) nebo [DICOM SIM.] (Simulace DICOM), tato funkce je zakázána.

Nastavení [STANDARD] (Standardní) se používá k zajištění souladu s certifikátem TCO.

# **SCREEN (OBRAZOVKA)**

#### **AUTO ADJUST (Automatické seřízení (Pouze pro analogový vstup))**

Automaticky nastaví pozici obrazu a nastavení [H.SIZE] (Vodorovný rozměr) a [FINE] (Jemné doladění).

#### **AUTO CONTRAST (Automatický kontrast (Pouze pro analogový vstup))** Nastaví obraz pro nestandardní obrazové vstupy.

#### **LEFT/RIGHT (Vlevo/Vpravo (Pouze pro analogový vstup))**

Ovládá vodorovnou polohu obrazu na zobrazovací ploše monitoru LCD.

#### **DOWN/UP (Dolů a nahoru (Pouze pro analogový vstup))**

Ovládá svislou polohu obrazu na zobrazovací ploše monitoru LCD.

#### **H.SIZE (Vodorovný rozměr (Pouze pro analogový vstup))**

Upravuje vodorovnou velikost obrazu.

Pokud funkce [AUTO ADJUST] (Automatické seřízení) nezajistí uspokojivé nastavení obrazu, můžete obraz doladit pomocí funkce [H.SIZE] (Vodorovný rozměr) (synchronizace bodu). Pro tyto potřeby lze použít vzorek z testu Moiré efektu. Tato funkce může změnit šířku obrazu. Pomocí kláves [<] a [>] umístěte obraz do středu. Pokud je vodorovný rozměr [H.SIZE] nastaven špatně, bude výsledek vypadat jako na ilustraci vlevo. Obraz by měl být jednolitý.

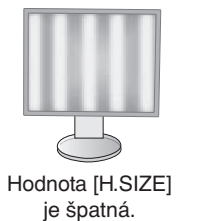

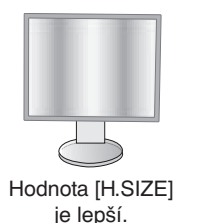

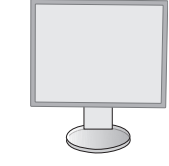

Hodnota [H.SIZE] je správná.

#### **FINE (Jemné doladění (Pouze pro analogový vstup))**

Zlepší zaostření, jasnost a stabilitu obrazu zvýšením nebo snížením hodnoty tohoto nastavení.

Pokud funkce [AUTO ADJUST] (Automatické seřízení) a [H.SIZE] (Vodorovný rozměr) nezajistí uspokojivé nastavení obrazu, můžete obraz doladit pomocí funkce [FINE] (Jemné doladění).

Pro tyto potřeby lze použít vzorek z testu Moiré efektu. Pokud je hodnota [FINE] (Jemné doladění) nastavena nesprávně, bude výsledek vypadat jako na ilustraci vlevo. Obraz by měl být jednolitý.

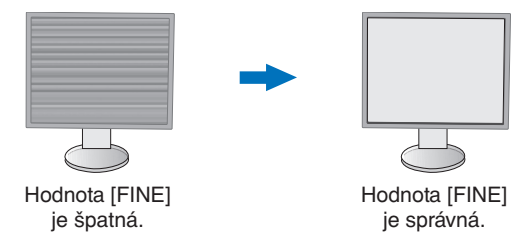

#### **INPUT RESOLUTION (Vstupní rozlišení (Pouze pro analogový vstup))**

Jako upřednostňovaný vstupní signál vyberte jeden z následujících párů rozlišení:

1 360 x 768 nebo 1 280 x 768 nebo 1 024 x 768 (vertikální rozlišení 768),

1 600 x 900 nebo 1 280 x 960 (horizontální frekvence 60 kHz),

1 680 x 1 050 nebo 1 400 x 1 050 (vertikální rozlišení 1 050).

#### **VIDEO LEVEL (Úroveň videa) (pouze pro vstup HDMI)**

**NORMAL (NORMÁLNÍ):** Nastavení pro použití s počítačem. Zobrazuje všechny vstupní signály z kroků 0–255. **EXPAND (Roztáhnout):** Nastavení pro použití s audiovizuálním vybavením. Vstupní signál obrazu se roztáhne z 16–235 kroků na 0–255 kroků.

#### **OVER SCAN (Přesah) (pouze pro vstup HDMI)**

Některé formáty videa mohou vyžadovat rozdílné snímací režimy, aby bylo dosaženo nejvyšší kvality obrazu.

**ON (Zapnuto):** Velikost obrazu přesahuje zobrazovací plochu. Okraje obrazu budou oříznuty. Na obrazovce se zobrazí zhruba 95 % obrazu.

**OFF (Vypnuto):** Velikost obrazu odpovídá velikosti zobrazovací plochy. Na obrazovce se zobrazí celý obraz.

#### **EXPANSION (Rozšíření)**

Nastavuje způsob zvětšování.

**FULL (Úplné):** Obraz je roztažen na velikost celé obrazovky bez ohledu na jeho rozlišení.

**ASPECT (Poměr):** Obraz je roztažen beze změny poměru stran.

**Poznámka:** Při rozlišení 1 280 x 768, 1 360 x 768, 1 280 x 720 a 1 920 x 1 080 je hodnota vždy [FULL] (Úplné) (pouze model EA231WU).

# <span id="page-17-0"></span>**Color (Barva)**

**Color Control System (Systém nastavení barev):** Dostupná barevná přednastavení umožňují upravit nastavení barev. **1, 2, 3, 4, 5:** Zvýší nebo sníží obsah [RED] (červené), [GREEN] (zelené) nebo [BLUE] (modré) barvy v závislosti na provedené volbě. Změna barvy se projeví na obrazovce a pomocí čárek se zobrazí směr (zvýšení nebo snížení). Režim sRGB (režim předvolené barvy [4]) pomocí jednoho standardu barevného prostoru RGB výrazně zlepší věrnost barev v prostředí stolního počítače. S tímto prostředím s podporou barev může obsluha snadno a s jistotou přenášet barvy bez další správy barev nutné ve většině běžných situací.

**NATIVE (NATIVNÍ):** Původní barvy panelu LCD, které nelze upravit. Tuto položku nelze upravit.

**L/B (LOW BLUE LIGHT – nízká úroveň modré):** Snižuje úroveň modrého světla vyzařovaného monitorem.

**POZNÁMKA:** Podle potřeby můžete režim [L/B] (LOW BLUE LIGHT) nastavit přidržením tlačítka [INPUT] (Vstup) alespoň na 3 sekundy. Pokud budete chtít změnit ostatní nastavení v režimu [L/B], stisknutím tlačítka [MENU] (Nabídka) otevřete nabídku OSD a přejděte do nastavení [Color Control System] (Systém nastavení barev). Pokud v nabídce [Color Control System] (Systém nastavení barev) vyberete funkci [L/B], nabídka [CONTRAST] (Kontrast) a [DV MODE] (Režim DV) bude nedostupná.

**DICOM SIM.:** Teplota barvy bílého bodu a křivka gama jsou nastaveny na simulaci DICOM. Tuto položku nelze upravit. **PROGRAMMABLE (Programovatelné):** Křivku gamma můžete upravit v rámci aplikace.

**POZNÁMKA:** Pokud jsou v režimu [DV MODE] (Režim DV) vybrány předvolby [MOVIE] (Film), [GAMING] (Hry) nebo [PHOTO] (Fotografie), předvolba [NATIVE] (Nativní) bude vybrána automaticky a toto nastavení nelze změnit.

# **Tools (Nástroje)**

#### **VOLUME (Hlasitost)**

Ovládá hlasitost reproduktorů nebo sluchátek. Zvuk reproduktoru lze ztlumit tlačítkem [ECO/RESET] (Úsporný režim/Resetovat).

#### **SOUND INPUT (Zvukový vstup) (pouze vstupy HDMI a DisplayPort)**

Výběr vstupního zdroje zvuku.

#### **VIDEO DETECT (Zjištění obrazu)**

Slouží k volbě metody detekce obrazu, když je připojeno více videovstupů.

**FIRST (První):** Není-li dostupný aktuální vstupní videosignál, monitor se pokusí vyhledat videosignál na druhém vstupním videoportu. Je-li videosignál dostupný na jiném portu, monitor automaticky přepne vstup zdroje videa na nalezený zdroj videa. Monitor použije nově nalezený zdroj videa a již nebude vyhledávat další video signály.

**NONE (Žádný):** Detekce signálu na videovstupu není povolena.

#### **RESPONSE IMPROVE (Zlepšení odezvy)**

Umožňuje vybrat hodnotu [ON] (Zapnuto) a [OFF] (Vypnuto) pro funkci [RESPONSE IMPROVE] (Zlepšení odezvy). Tato funkce snižuje rozmazávání obrazu obsahujícího pohyb.

#### **OFF TIMER (Nastavení času vypnutí)**

Monitor se automaticky vypne po uplynutí určité doby, kterou můžete nastavit. Před vypnutím zařízení se na obrazovce objeví zpráva s dotazem, zda chcete odložit vypnutí o 60 minut. Pokud vypnutí chcete odložit, stiskněte kterékoli tlačítko nabídky OSD.

#### **POWER SAVE TIMER (Časovač úsporného režimu)**

Funkce [POWER SAVE TIMER] (Časovač úsporného režimu) umožňuje automatické vypnutí monitoru po nepřerušeném 2hodinovém provozu v úsporném režimu.

#### **LED BRIGHTNESS (Jas kontrolky LED)**

Upraví jas kontrolky LED napájení.

#### **DDC/CI**

Tato funkce umožňuje zapnutí nebo vypnutí funkce [DDC/CI].

#### **USB POWER (Napájení přes port USB)**

Zvolí, jak se zapíná napájení přes port USB v souvislosti se stavem napájení monitoru.

**AUTO (Automaticky):** Napájení bude zapnuto pro výstupní port USB v závislosti na stavu napájení monitoru.

**ON (Zapnuto):** Napájení bude vždy zapnuto na výstupním portu USB, i když monitor bude v úsporném režimu nebo vypnutý.

**POZNÁMKA:** Spotřeba energie je závislá na připojeném zařízení USB, i když je monitor vypnutý.

#### **FACTORY PRESET (NASTAVENÍ VÝROBCE)**

Volba [FACTORY PRESET] (NASTAVENÍ VÝROBCE) umožňuje vrátit všechna nastavení OSD na hodnoty výrobce (mimo nastavení [LANGUAGE] (Jazyk) a [OSD LOCK OUT] (Uzamčení nabídky OSD)). Jednotlivá nastavení můžete resetovat stisknutím tlačítka [ECO/RESET].

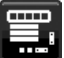

# **MENU Tools (Nástroje nabídky)**

#### **LANGUAGE (Jazyk)**

Nastavení jazyka nabídky na obrazovce (OSD).

#### **OSD TURN OFF (Vypnutí nabídky OSD)**

Nabídka ovládání OSD zůstane zobrazena, dokud se používá. Lze zvolit prodlevu displeje pro vypnutí nabídky OSD po posledním stisknutí tlačítka. Doba prodlevy může být 10–120 sekund, po 5sekundových intervalech.

### **OSD LOCK OUT (Uzamčení nabídky OSD)**

Tento ovládací prvek zcela uzamkne přístup ke všem funkcím nabídky OSD s výjimkou nastavení [BRIGHTNESS] (Jas), [CONTRAST] (Kontrast) a [VOLUME] (Hlasitost).

Chcete-li funkci nabídky [OSD LOCK OUT] (Uzamčení nabídky OSD) aktivovat, otevřete nabídku OSD, vyberte položku [OSD LOCK OUT] a poté stiskněte současně tlačítko [INPUT/SELECT] (Vstup/vybrat) a tlačítko [>]. Funkci deaktivujete současným stisknutím tlačítka [INPUT/SELECT] (Vstup/vybrat) a tlačítka [<].

#### <span id="page-19-0"></span>**OSD ROTATION (Otočení nabídky OSD)**

Ovládá úhel natočení nabídky OSD.

V závislosti na úhlu obrazu (úhlu otočení monitoru) vyberte vhodnou možnost v nabídce [OSD ROTATION] (Otočení nabídky OSD).

**POZNÁMKA:** Chcete-li zobrazit popis tlačítek, vyberte pro funkci [KEY GUIDE] (Popis tlačítek) nastavení [ON] (Zapnuto).

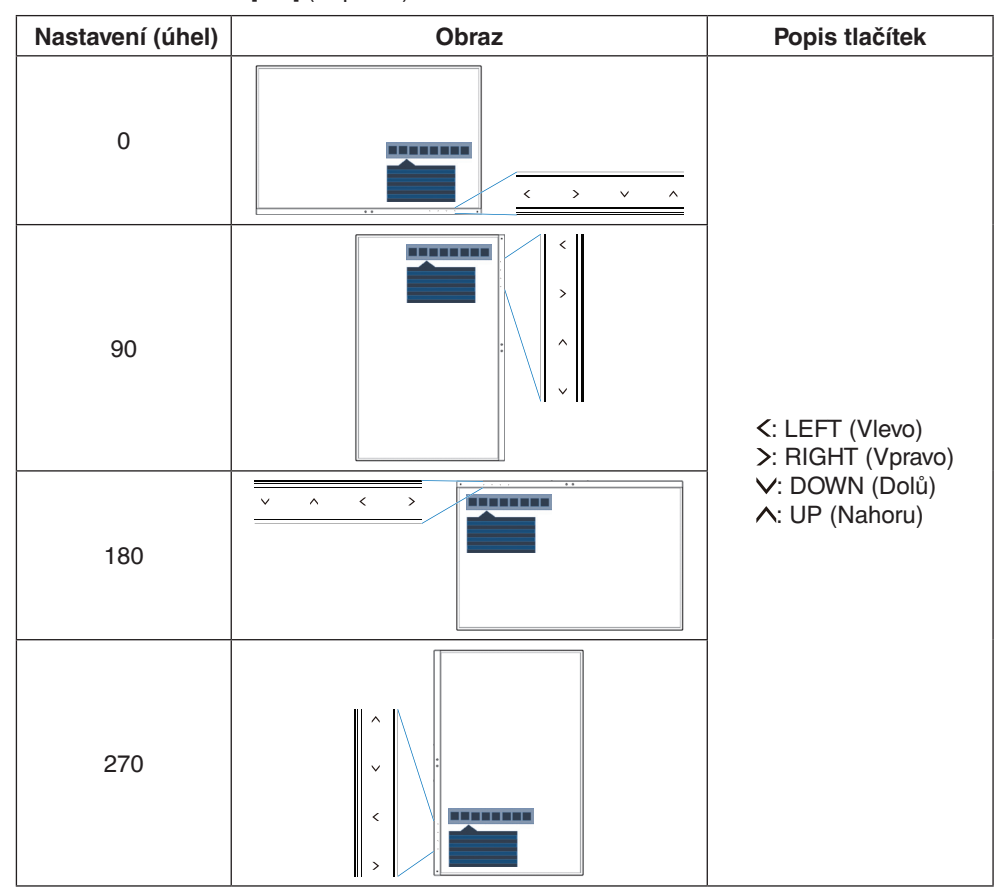

#### <span id="page-19-1"></span>**HOT KEY (Rychlá volba)**

Když je tato funkce [ON] (Zapnuto), nastavení [BRIGHTNESS] (Jas), [VOLUME] (Hlasitost) a [ECO MODE] (Úsporný režim) lze změnit bez otevření nabídky OSD.

#### **ON (Zapnuto):**

**BRIGHTNESS (Jas):** Stiskněte tlačítko [ $\wedge$ ] a v nově otevřené podnabídce upravte nastavení [BRIGHTNESS] (Jas). **VOLUME (Hlasitost):** Stiskněte tlačítko [ ] a v nově otevřené podnabídce upravte nastavení [VOLUME] (Hlasitost). **ECO MODE (Úsporný režim):** Stisknutím tlačítka [ECO] otevřete podnabídku [ECO MODE] (Úsporný režim). Na výběr zde máte tři možnosti: [OFF] (Vypnuto), [1] a [2].

OFF (Vypnuto): Funkce HOT KEY (Rychlá volba) pro tlačítka [ECO], [A] a [V] není dostupná.

#### **SIGNAL INFORMATION (Informace o signálu)**

Zvolíte-li možnost [ON] (Zapnuto), na monitoru se po změně vstupu otevře nabídka [VIDEO INPUT] (Vstup videa). Vyberete-li možnost [OFF] (Vypnuto), nabídka [VIDEO INPUT] (Vstup videa) se po změně vstupu neotevře.

#### <span id="page-19-2"></span>**SENSOR INFORMATION (Informace o čidle)**

Zvolíte-li možnost [ON] (Zapnuto), na monitoru se zobrazí zpráva "HUMAN SENSOR ON" (Čidlo detekce osob zapnuto). Zvolíte-li možnost [OFF] (Vypnuto), zpráva "HUMAN SENSOR ON" (Čidlo detekce osob zapnuto) se na monitoru nezobrazí.

#### **KEY GUIDE (Popis tlačítek)**

Zvolíte-li možnost [ON] (Zapnuto), popis tlačítek se zobrazí při aktivaci nabídky OSD.

#### <span id="page-20-0"></span>**DATA COPY (Kopírování dat)**

Pokud chcete zahájit kopírování dat z hlavního monitoru do submonitorů, vyberte možnost [DATA COPY] (Kopírování dat) a stiskněte tlačítko [INPUT/SELECT] (Vstup/vybrat). Na obrazovce se zobrazí indikátor PROCEEDING… (Probíhá…).

**POZNÁMKA:** Tato funkce je určena pouze pro hlavní monitor v rozhraní ControlSync.

Vedlejší monitory převezmou veškerá nastavení uvedená v tabulce ControlSync [\(strana](#page-13-0) 12) z hlavního monitoru.

#### **CUSTOMIZE SETTING (Přizpůsobit nastavení)**

Aktuální nastavení si uložte pro případ snadné obnovy.

**Uložení aktuálního nastavení:** Stiskněte tlačítko [INPUT/SELECT] (Vstup/vybrat). Po otevření okna s upozorněním můžete stisknutím tlačítka [ECO/RESET] uložit veškeré aktuální nastavení.

**Obnovení nastavení:** Bez otevřené nabídky OSD přidržte tlačítko [MENU] (Nabídka) po dobu alespoň 3 sekund.

# **MULTI DISPLAY (Více monitorů)**

#### **MONITOR NO. (Číslo monitoru)**

Tato funkce je určena pro nastavení [INDIVIDUAL ADJUST] (Individuální nastavení).

Nastaví číslo pro každý monitor.

Pomocí funkce [INDIVIDUAL ADJUST] (Individuální nastavení) můžete z hlavního monitoru ovládat vedlejší monitor: Tato funkce slouží k ovládání vedlejšího monitoru pomocí hlavního monitoru. Je užitečná, když se vedlejší monitor nachází na nedostupném místě.

Nastavte pro každý monitor číslo monitoru. Když nastavíte pro každý monitor jedinečné číslo, můžete ovládat určitý monitor. Jestliže pro některé monitory nastavíte duplicitní čísla, můžete současně ovládat monitory, které mají stejné číslo.

**POZNÁMKA:** Hlavní monitor připojujte pouze pomocí portu ControlSync OUT. Nepřipojujte hlavní monitor pomocí portu ControlSync IN. Viz funkce ControlSync, kde najdete informace o hlavních a vedlejších monitorech ([strana](#page-12-1) 11).

#### **TARGET MONITOR NO. (Počet cílových monitorů)**

Ovládá nabídku OSD dílčího monitoru pomocí ovládacích tlačítek hlavního monitoru.

Stanoví číslo podmonitoru nastavení v nabídce [MONITOR NO.] (Číslo monitoru). Po stisknutí tlačítka [INPUT/SELECT] (Vstup/vybrat) se na každém z monitorů zobrazí jeho číslo.

#### **INDIVIDUAL ADJUST (Individuální nastavení)**

**ON (Zapnuto):** Ovládá vedlejší monitor pomocí hlavního monitoru.

Když je zvoleno nastavení [ON] (Zapnuto), akce provedená na hlavním monitoru se projeví v nabídce OSD vedlejšího monitoru.

Funkci [INDIVIDUAL ADJUST] (Individuální nastavení) zakážete současným stisknutím tlačítka [INPUT] a [MENU].

**POZNÁMKA:** Připojte monitory pomocí kabelů ControlSync.

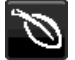

#### **Informace o ekologii**

**CARBON SAVINGS (Úspora CO2):** Zobrazuje odhadované informace o úspoře vyprodukovaného oxidu uhličitého v kg. **CARBON USAGE (Produkce CO2):** Zobrazí odhadovanou hodnotu uhlíkové stopy v kg. Jedná se o vypočítaný odhad, nikoli o skutečně naměřenou hodnotu.

**COST SAVINGS (Úspory nákladů):** Zobrazuje úspory nákladů na elektrické napájení jako zůstatek.

#### **CARBON CONVERT SETTING (Nastavení konverze CO2)**

Upravuje faktor uhlíkové stopy ve výpočtu úspory CO2. Toto úvodní nastavení je založeno na normě OECD (vydání z roku 2008).

#### **CURRENCY SETTING (Nastavení měny)**

Zobrazí cenu elektřiny v 6 měnách.

#### **CURRENCY CONVERT SETTING (Nastavení převodu měny)**

Zobrazí úsporu elektřiny v kW/h (výchozí hodnotou je měna USA).

**POZNÁMKA:** Výchozí nastavení tohoto modelu používá v nabídce [CURRENCY SETTING] (Nastavení měny) USD dolary [\$] a v nabídce [CURRENCY CONVERT SETTING] (Nastavení převodu měny) hodnotu \$ [0,11].

> Toto nastavení lze změnit pomocí nabídky [ECO INFORMATION] (Informace o úsporném režimu).

Chcete-li použít francouzské nastavení, postupujte podle níže uvedených kroků:

- 1. Stiskněte tlačítko [MENU] (Nabídka) a pomocí tlačítka [<] a [>] vyberte nabídku [ECO INFORMATION] (Informace o úsporném režimu).
- 2. Pomocí tlačítka  $\overline{[A]}$  a  $\overline{[V]}$  vyberte možnost  $\overline{[CUPRENCYSETTING]}$  (Nastavení měny).
- 3. Francouzskou měnou je euro [€]. Pomocí tlačítek [K] a [>] můžete v nabídce [CURRENCY SETTING] (Nastavení měny) nastavit měnu z ikony amerického dolaru (\$) na ikonu eura [€].
- 4. Pomocí tlačítek [ $\wedge$ ] a [ $\vee$ ] vyberte možnost [CURRENCY CONVERT SETTING] (Nastavení převodu měny)\*.
- 5. Pomocí tlačítek [<] a [>] upravte nastavení [CURRENCY CONVERT SETTING] (Nastavení převodu měny).
- Toto úvodní nastavení Euro [€] je založeno na normě OECD pro Německo (vydání z roku 2007). Prohlédněte si účet za elektřinu pro Francii nebo data OECD pro Francii. Hodnota pro Francii podle dat OECD (vydání z roku 2007) byla €0,12.

# **Information (Informace)**

Poskytuje informace o aktuálním rozlišení obrazu a technických údajích včetně aktuálně používaného nastaveného časování a horizontálního a vertikálního kmitočtu. Zobrazí model monitoru a jeho sériové číslo.

### **Upozornění OSD**

 $|1|$ 

Zprávy s upozorněním OSD zavřete stisknutím tlačítka [MENU] (Nabídka).

**NO SIGNAL (Není signál):** Pokud nedošlo k horizontální či vertikální synchronizaci, zobrazí tato funkce výstrah. Po zapnutí monitoru nebo pokud došlo ke změně vstupního signálu se zobrazí okno "NO SIGNAL" (Není signál).

**OUT OF RANGE (Mimo rozsah):** Tato funkce doporučuje optimalizované rozlišení a obnovovací kmitočet. Po zapnutí monitoru nebo pokud došlo ke změně vstupního signálu nebo pokud obrazový signál není ve správném kmitočtu, otevře se okno "Out Of Range" (Mimo rozsah).

# <span id="page-22-1"></span><span id="page-22-0"></span>**Technické údaje - EA231WU**

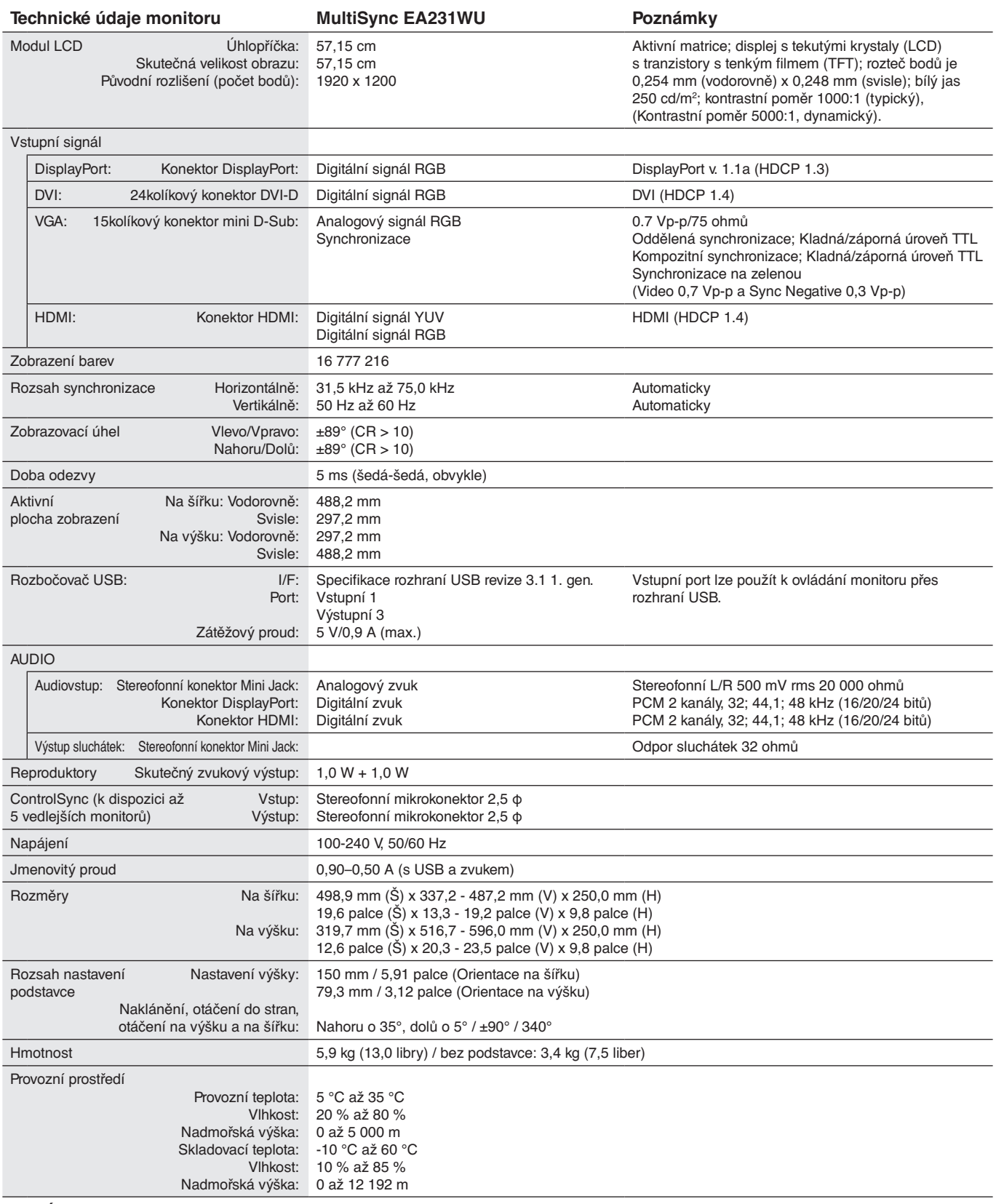

Česky

**POZNÁMKA:** Změna technických údajů vyhrazena.

# <span id="page-23-1"></span><span id="page-23-0"></span>**Technické údaje - EA241F**

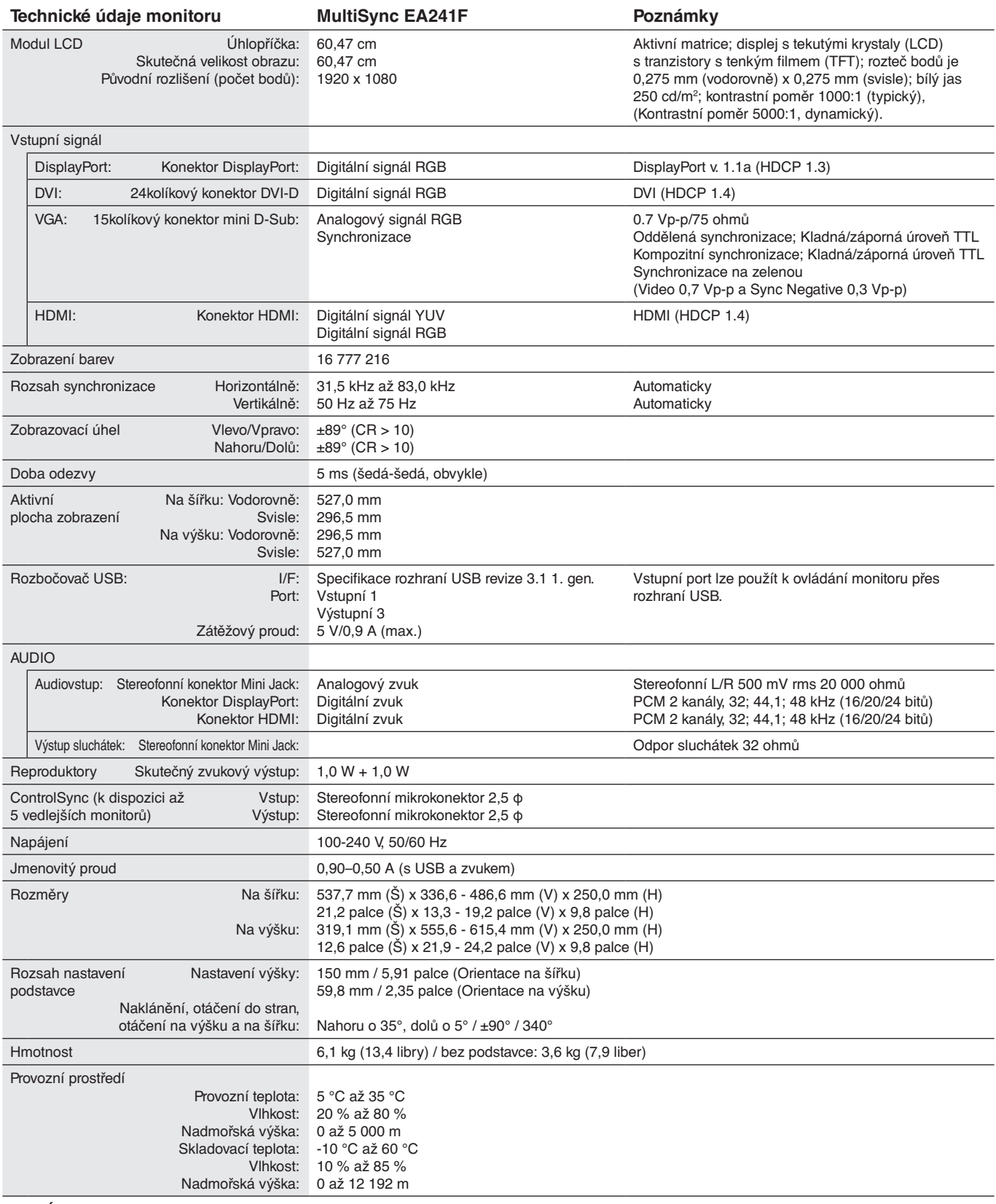

**POZNÁMKA:** Změna technických údajů vyhrazena.

#### **Hlavní podporované frekvence (EA231WU)**

![](_page_24_Picture_283.jpeg)

### **Hlavní podporované frekvence (EA241F)**

![](_page_24_Picture_284.jpeg)

**POZNÁMKA:** Pokud vybrané rozlišení monitoru není nativním rozlišením displeje, textový obsah na displeji bude roztažený ve vodorovném nebo svislém směru, aby mohl být obraz rozlišení, které není nativní, přes celou obrazovku. Toto roztažení se provádí za použití technologií interpolovaného rozlišení, které se v zařízeních s displeji používají zcela běžně.

# <span id="page-25-0"></span>**Vlastnosti**

**3stranný úzký rám:** Stylový vzhled a menší vzdálenost mezi sousedními obrazovkami v konfiguraci s více monitory.

**Plně ergonomický podstavec:** Nabízí flexibilní možnost sledování díky možnosti úpravy výšky v rozsahu 150 mm, náklonu v rozsahu -5 až 35 stupňů a otáčení v rozsahu 340 stupňů, společně s inteligentním vedením kabelů a prostorovou nenáročností. Díky možnosti otáčení libovolným směrem v ose můžete minimalizovat prostor mezi rámečky při používání více monitorů současně. Obrazovku lze snížit natolik, že se její spodní okraj bude dotýkat podstavce.

**Vlastnosti ErgoDesign:** Dokonalejší ergonomie zlepšuje pracovní prostředí, chrání zdraví uživatele a šetří peníze. Mezi prvky pro dosažení maximální ergonomie patří plně nastavitelný stojan, nízké emise a ovládání z nabídky OSD, se kterým lze obraz rychle a snadno otáčet o 90, 180 nebo 270 stupňů.

**Standardní montážní rozhraní VESA:** Umožňuje připojit monitor k montážnímu rameni nebo konzoli standardu VESA od libovolného výrobce.

**Různá rozhraní pro vedení signálu:** Tento model podporuje různá rozhraní. Více informací najdete na [strana](#page-8-0) 7.

**Plug and Play:** Řešení společnosti Microsoft®, které u operačních systémů Windows® umožňuje nastavení a instalaci tím, že monitor odešle informace o svých vlastnostech (např. velikost obrazovky a podporovaná rozlišení) přímo do počítače, který automaticky optimalizuje vlastnosti monitoru.

**Rozbočovač USB 3.1 1. gen.:** Rozbočovač USB poskytuje vaší výpočetní technice větší flexibilitu díky snadnému přístupu k superrychlému přenosu dat a nabíjení prostřednictvím rozhraní USB. Více informací najdete na [strana](#page-8-0) 7.

**Kalibrace hardwaru:** Umožňuje pomocí softwaru a snímače barev nastavit jas, barvy a křivku gama podle vašich potřeb.

**Ovládání monitoru přes rozhraní USB:** Umožňuje provádět změny jednotlivých nastavení prostřednictvím softwaru a připojeného kabelu USB.

**Systém nastavení barev:** Slouží k nastavení barev na displeji a umožňuje upravit přesnost barev monitoru podle různých standardů.

**Snímače osob / okolního prostředí:** Jas lze ovládat podle uživatele a okolního světla, což snižuje spotřebu energie.

**Zlepšení odezvy (RESPONSE IMPROVE):** Vylepšuje odezvu šedá-šedá.

**Systém Intelligent Power Manager – inteligentní správa napájení:** Nabízí inovativní způsoby úspory energie, které umožňují monitor přepnout do režimu nízké spotřeby, když je zapnutý, ale nepoužívá se. Výsledkem je nižší spotřeba energie, což vede ke snížení emisí a nákladů na provoz monitoru.

**ControlSync:** K dispozici máte také možnost synchronizace nastavení až pro 5 sériově propojených monitorů metodou MultiSync EA a individuální nastavení jednotlivých monitorů propojených metodou ControlSync přímo z hlavního monitoru (viz [strana](#page-12-1) 11).

**Nastavení jednotlivých zařízení (INDIVIDUAL ADJUST):** Vyhrazený hlavní monitor lze používat k nastavení vedlejších monitorů pomocí nabídky OSD. Je to praktická funkce při použití více monitorů, které jsou nainstalovány ve velké vzdálenosti od uživatele.

**Úprava nastavení (CUSTOMIZE SETTING):** Umožňuje uložit aktuální nastavení a obnovit uložená nastavení.

**Low Blue Light (Nízká úroveň modrého světla):** Funkce Low Blue Light (Nízká úroveň modrého světla) výrazně snižuje úroveň modrého světla, díky čemuž nemusí být zrak tolik namáhán (viz [strana](#page-17-0) 16).

**Monitor nebliká:** Speciální systém podsvícení displeje snižuje frekvenci blikání, což vede ke snížení únavy očí.

**Software NaViSet Administrator 2:** Nabízí rozšířené a intuitivní grafické rozhraní pro konfiguraci nastavení OSD pomocí síťového počítače.

**Dopad na životní prostředí (EA231WU):** Maximální typická roční provozní uhlíková stopa tohoto monitoru (celosvětový průměr) je přibližně 41,8 kg (vypočítáno podle vzorce: výkon x 8 hodin denně x 5 dní v týdnu x 45 týdnů v roce x konverzní faktor napájení na uhlík – konverzní faktor je založen na publikaci OECD týkající se emisí CO2 vydané roku 2008). Uhlíková stopa při výrobě tohoto monitoru je přibližně 51,4 kg.

**Dopad na životní prostředí (EA241F):** Maximální typická roční provozní uhlíková stopa tohoto monitoru (celosvětový průměr) je přibližně 42,7 kg (vypočítáno podle vzorce: výkon x 8 hodin denně x 5 dní v týdnu x 45 týdnů v roce x konverzní faktor napájení na uhlík – konverzní faktor je založen na publikaci OECD týkající se emisí CO2 vydané roku 2008). Uhlíková stopa při výrobě tohoto monitoru je přibližně 52,6 kg.

**Poznámka:** Uhlíková stopa při výrobě a provozu byla vypočítána na základě jedinečného algoritmu vyvinutého společností NEC exkluzivně pro její monitory. Vypočítaná hodnota platila v době tisku tohoto dokumentu. Společnost NEC si vyhrazuje právo publikovat aktualizované hodnoty uhlíkové stopy.

# <span id="page-26-1"></span><span id="page-26-0"></span>**Odstraňování problémů**

#### **Na monitoru není obraz**

- Ověřte, že je signální kabel správně připojený k monitoru i počítači.
- Ověřte, že je grafická karta počítače zcela zasunutá do příslušného slotu.
- Nepoužívejte adaptér rozhraní DisplayPort. Toto zařízení není podporováno.
- Ověřte, že je zapnutý jak počítač, tak monitor.
- Monitor se automaticky vypne pomocí funkce [POWER SAVE TIMER] (Časovač úsporného režimu) (je-li tato funkce aktivována použitím hodnoty [ON] (Zapnuto)) po 2hodinovém provozu v úsporném režimu. Stiskněte tlačítko [U].
- Ověřte, že se pro grafickou kartu v počítači používá jedno z hlavních rozlišení a frekvencí. (Informace o podporovaném rozlišení a změně nastavení najdete v příručce k počítači nebo grafické kartě).
- Zkontrolujte monitor a grafickou kartu s ohledem na kompatibilitu a doporučená nastavení.
- Zkontrolujte konektor signálního kabelu, zda kolíky nejsou zdeformované nebo zatlačené dovnitř.
- Ověřte, že je na výstupu připojeného zařízení vysílán signál do monitoru.
- Pokud přední indikátor svítí tmavě modře, zkontrolujte stav režimu [OFF MODE SETTING] (Nastavení režimu Vypnuto) (viz [strana](#page-15-0) 14) nebo funkce [HUMAN SENSING] (Detekce osob) (viz [strana](#page-15-1) 14).

#### **Hlavní vypínač bez odezvy**

• Nastavení monitoru resetujete vypojením napájecího kabelu monitoru z elektrické zásuvky.

#### **Dosvit obrazu**

- Dosvitem obrazu se označuje zbytkový obraz ("duch") předchozího obrazu, který zůstane viditelný na obrazovce. Na rozdíl od běžných monitorů není dosvit obrazu na displeji LCD trvalý, ale přesto by se mělo předejít zobrazení statického obrazu po dlouhou dobu. Chcete-li zmírnit dosvit obrazu, vypněte monitor na stejně dlouhou dobu, po jakou byl poslední obraz zobrazen. Jestliže byl například obraz na obrazovce hodinu a zůstal po něm zbytkový obraz, znovu vypněte monitor na jednu hodinu, aby obraz zmizel.
- **POZNÁMKA:** Stejně jako u všech osobních zobrazovacích zařízení doporučuje společnost NEC DISPLAY SOLUTIONS pravidelné používání spořičů obrazovky při nečinnosti a vypnutí monitoru v době, kdy se nepoužívá.

#### **Je zobrazeno hlášení "OUT OF RANGE" (Mimo rozsah; obrazovka je černá nebo zobrazuje jen hrubý obraz).**

- Na hrubém obrazu (chybí pixely) je zobrazeno upozornění OSD "OUT OF RANGE" (Mimo rozsah): Příliš vysoká hodnota hodin signálu nebo rozlišení. Nastavte podporovaný režim.
- Na černé obrazovce je upozornění OSD "OUT OF RANGE" (Mimo rozsah): Frekvence signálu je mimo rozsah. Nastavte podporovaný režim.

#### Obraz je nestálý, nezaostřený nebo "plave"

- Zkontrolujte řádné zapojení signálního kabelu do počítače.
- Odpojte kabel DisplayPort a stiskněte tlačítko [MENU]. Vyberte možnost [DP LONG CABLE] (Dlouhý kabel DP) a v nabídce OSD pomocí tlačítek [<] a [>] nastavení vhodně
- Pomocí ovládacích prvků na obrazovce Image Adjust (Seřízení obrazu) zaostřete a seřiďte obraz doladěním v nabídce [FINE] (Jemné ladění).
	- Při změně režimu zobrazení bude možná třeba znovu upravit nastavení OSD Image Adjust (Seřízení obrazu OSD).
- Zkontrolujte monitor a grafickou kartu s ohledem na kompatibilitu a doporučená časování signálu.
- Je-li obraz zkreslený, změňte video režim na neprokládaný a použijte obnovovací kmitočet 60 Hz.

#### **Indikátor na monitoru nesvítí (nesvítí modře ani oranžově).**

- Hlavní vypínač musí být v poloze ON (Zapnuto) a napájecí šňůra musí být řádně připojena.
- Zvyšte nastavení jasu indikátoru.

#### **Obraz není dostatečně jasný**

upravte.

- Pokud je jas proměnlivý, ověřte, že je možnost [DV MODE] (Režim DV) nastavena na hodnotu [STANDARD] (Standardní).
- Ověřte, zda jsou vypnuty funkce [ECO MODE] (Úsporný režim) a [AUTO BRIGHTNESS] (Automatický jas).
- Pokud je jas proměnlivý, ověřte, že je vypnuta funkce [AUTO BRIGHTNESS] (Automatický jas).
- Zkontrolujte řádné zapojení signálního kabelu do počítače.
- Ke snížení jasu displeje dochází z důvodu dlouhodobého používání nebo extrémního chladu.
- Při používání vstupu HDMI změňte režim [VIDEO LEVEL] (Úroveň videa).

#### **Zobrazený obraz nemá správnou velikost**

- Pomocí ovládacích prvků Image Adjust (Seřízení obrazu) zvětšete nebo zmenšete velikost obrazu.
- Ověřte, že se pro grafickou kartu v počítači používá jedno z hlavních rozlišení a frekvencí. (Informace o podporovaném rozlišení a změně nastavení najdete v příručce k počítači nebo grafické kartě).
- Při používání vstupu HDMI změňte režim [OVER SCAN] (Přesah).

#### **Žádný obraz**

- Není-li na obrazovce žádný obraz, monitor vypněte a znovu zapněte stisknutím tlačítka [U].
- Ujistěte se, že počítač není v režimu úspory energie (stiskněte libovolnou klávesu nebo tlačítko myši).
- Některé grafické karty při použití rozhraní DisplayPort nevysílají videosignál v režimech nízkého rozlišení, pokud monitor vypnete a opět zapnete nebo pokud napájecí kabel odpojíte a znovu připojíte.
- Při používání vstupu HDMI změňte režim [OVER SCAN] (Přesah).
- Ujistěte se, že možnost [VIDEO DETECT] (Zjištění obrazu) je nastavena na hodnotu [NONE] (Žádné).

#### **Není slyšet zvuk**

- Ujistěte se, že je kabel reproduktorů správně připojený.
- Zkontrolujte, zda není aktivována funkce vypnutí zvuku.
- Zkontrolujte nastavení hlasitosti v nabídce OSD.
- Pokud se používá vstupní signál DisplayPort nebo HDMI, ověřte, že je položka [SOUND INPUT] (Zvukový vstup) v nabídce OSD nastavena na možnost [DISPLAYPORT] nebo [HDMI].

#### **Změna jasu v průběhu času**

- V nabídce [AUTO BRIGHTNESS] (Automatický jas) zvolte hodnotu [OFF] (Vypnuto) a upravte [BRIGHTNESS] (Jas).
- V nabídce [DV MODE] (Režim DV) zvolte hodnotu [STANDARD] (Standardní) a upravte [BRIGHTNESS] (Jas).

**POZNÁMKA:** Pokud je funkce [AUTO BRIGHTNESS] (Automatický jas) nastavena na hodnotu [ON] (Zapnuto), monitor automaticky přizpůsobuje jas okolnímu prostředí.

Pokud se změní jas v okolním prostředí, změní se také nastavení monitoru.

Pokud v nabídce [DV MODE] (Režim DV) vyberete možnost [DYNAMIC] (Dynamický), hodnota [BRIGHTNESS] (Jas) se v monitoru nastaví automaticky.

#### **Rozbočovač USB není funkční**

- Ujistěte se, že je kabel USB řádně připojený. Viz uživatelská příručka k zařízení USB.
- Zkontrolujte, zda je vstupní port USB na monitoru propojen s výstupním portem USB na počítači. Ověřte, že je počítač zapnutý.

#### **Čidlo detekce osob není funkční**

- Ujistěte se, že se před čidlem detekce osob nenachází žádný předmět.
- Ujistěte se, že před monitorem není žádné zařízení, které vyzařuje infračervené paprsky.

#### **Rozhraní ControlSync nefunguje**

- Ujistěte se, že je kabel ControlSync správně připojený.
- Ověřte, že kabel ControlSync není připojen ve smyčce.
- Hlavní monitor je nutno připojit výhradně pomocí výstupu ControlSync.
- Použijte dodané kabely ControlSync.
- Prostřednictvím rozhraní ControlSync můžete připojit až 5 submonitorů.

#### **Zobrazená nabídka OSD je otočená**

• Ověřte nastavení [OSD ROTATION] (Otočení nabídky OSD).

# <span id="page-28-0"></span>**Funkce Human sensing (Detekce osob)**

Funkce Human sensing (Detekce osob) snižuje spotřebu energie tím, že zjišťuje pohyb osoby.

Funkce [HUMAN SENSING] (Detekce osob) má tato dvě nastavení:

![](_page_28_Picture_156.jpeg)

### **Obraz při použití funkce detekce osob**

- A. Pokud čidlo na přední straně monitoru nezjistí žádnou osobu, monitor zůstane zapnutý po dobu nastavenou v nabídce [HUMAN SENSING] (Detekce osob) > [START TIME] (Počáteční čas) (viz [strana](#page-16-1) 15).
- B. Na displeji monitoru se po určité době zobrazí upozornění na to, že nebyla detekována žádná osoba. Obrazovku s upozorněním můžete nastavit pomocí možnosti [SENSOR INFORMATION] (Informace čidla) (viz [strana](#page-19-2) 18).

![](_page_28_Picture_7.jpeg)

- C. Po zobrazení tohoto upozornění se displej monitoru začne postupně ztmavovat až na úroveň jasu 0 % pokud je pro funkci [HUMAN SENSING] (Detekce osob) zvoleno nastavení [LIGHT] (Mírný). Pokud je pro funkci [HUMAN SENSING] (Detekce osob) zvoleno nastavení [DEEP] (Hluboký), monitor přejde do režimu úspory energie.
- D. Když snímač zjistí, že se k monitoru vrací nějaká osoba, monitor se automaticky přepne z režimu úspory energie do normálního režimu.
- **POZNÁMKA:** Pokud je pro funkci [HUMAN SENSING] (Detekce osob) zvoleno nastavení [LIGHT] (Mírný), jas displeje monitoru se začne postupně zvyšovat až na původní hodnotu.
- E. Na monitoru se obnoví normální režim.

![](_page_28_Figure_12.jpeg)

# <span id="page-29-1"></span><span id="page-29-0"></span>**Použití funkce Auto Brightness (Automatický jas)**

Lze nastavit, aby se jas LCD displeje v závislosti na světelných podmínkách v místnosti automaticky zvýšil nebo snížil. Pokud je místnost jasně osvětlená, jas displeje se zvýší. Pokud je místnost tmavá, jas displeje se sníží. Tato funkce šetří zrak uživatele, který bývá nadměrně namáhán, pokud je jas příliš vysoký.

# **SETUP (Nastavení)**

Následující postup slouží k volbě rozsahu jasu, který bude na monitoru použit při aktivaci funkce [AUTO BRIGHTNESS] (Automatický jas).

1. Nastavení jasu pro jasnou místnost. Jedná se o maximální hladinu jasu monitoru po dosažení vysokých světelných podmínek v místnosti. Toto nastavení použijte, pokud je v místnosti velmi jasno.

V nabídce [AUTO BRIGHTNESS] (Automatický jas) vyberte možnost [ON] (Zapnuto) (**obrázek 1**). Potom pomocí tlačítek na přední straně posuňte ukazatel na nastavení [BRIGHTNESS] (Jas). Vyberte požadovanou úroveň jasu (**obrázek 2**).

![](_page_29_Figure_6.jpeg)

![](_page_29_Figure_7.jpeg)

2. Nastavení jasu pro tmavou místnost. Jedná se o minimální hladinu jasu monitoru po dosažení nízkých světelných podmínek v místnosti. Při nastavování této položky je nutné, aby světlo v místnosti dosahovalo požadované nejnižší úrovně. Potom pomocí tlačítek na přední straně posuňte ukazatel na nastavení [BRIGHTNESS] (Jas). Vyberte požadovanou úroveň jasu (**obrázek 3**).

![](_page_29_Picture_10.jpeg)

![](_page_29_Figure_11.jpeg)

Po aktivaci funkce [AUTO BRIGHTNESS] (Automatický jas) se bude jas obrazu automaticky přizpůsobovat aktuálním světelným podmínkám v místnosti (**obrázek 4**).

![](_page_29_Figure_13.jpeg)

Jas obrazovky řízený funkcí [AUTO BRIGHTNESS] (Automatický jas)

#### **Obrázek 4**

- Lb: Hranice mezi oblastmi nižší a vyšší úrovně světla v místnosti nastavená výrobcem.
- L1: Úroveň nastavení [BRIGHTNESS] (Jas) určená pro použití, pokud je intenzita světla v místnosti vysoká (L1>Lb).
- L2: Úroveň nastavení [BRIGHTNESS] (Jas) určená pro použití, pokud je intenzita světla v místnosti nízká (L2<Lb).

L1 a L2 jsou úrovně jasu nastavené uživatelem za účelem vyrovnání změn světelných podmínek v místnosti.

# <span id="page-30-0"></span>**Informace výrobce o recyklaci a spotřebě energie**

Společnost NEC DISPLAY SOLUTIONS se výrazným způsobem zaměřuje na ochranu životního prostředí a recyklaci považuje za jednu z nejvyšších priorit společnosti při snaze o minimalizaci zátěže pro životní prostředí. Zabýváme se vývojem produktů ekologicky nezávadných produktů a neustále se snažíme zajišťovat a plnit nejnovější nezávislé normy vydané takovými orgány, jako je ISO (Mezinárodní organizace pro normalizaci) a TCO (Švédský obchodní svaz).

# **Likvidace starých produktů NEC**

Cílem recyklace je péče o životní prostředí opětovným využitím, vylepšením, obnovením nebo rekultivací materiálu. Správné zacházení a likvidaci závadných součástí zajišťují k tomu určená recyklační centra. Aby zajistila správnou recyklaci svých produktů, **nabízí společnost NEC DISPLAY SOLUTIONS širokou škálu postupů při recyklaci** a radí, jak s produktem po skončení jeho životnosti zacházet způsobem co nejšetrnějším k životnímu prostředí.

Všechny požadované informace o likvidaci produktů a informace o recyklačních zařízeních ve vaší zemi se nacházejí na těchto našich webových stránkách:

**https://www.nec-display-solutions.com/greencompany/** (v Evropě),

**https://www.nec-display.com** (v Japonsku) nebo

**https://www.necdisplay.com** (v USA).

# **Úspora energie**

Tento monitor je vybaven nejmodernější funkcí úspory energie. Po odeslání signálu podle standardu DPMS se aktivuje úsporný režim. Monitor přejde do jednoduchého úsporného režimu.

![](_page_30_Picture_218.jpeg)

\*: Nastavení od výrobce.

Další informace:

**https://www.necdisplay.com/** (v USA)

**https://www.nec-display-solutions.com/** (v Evropě)

#### **https://www.nec-display.com/global/index.html** (globální informace)

Informace o spotřebě energie:

Pro požadavek normy ErP: Nastavení: Žádné Spotřeba energie: 0,5 W nebo méně. Čas pro funkci řízení spotřeby: Cca. 1 min.

Pro požadavek normy ErP (pohotovostní režim v síti):

Nastavení: Žádné Spotřeba energie: 0,5 W nebo méně (při aktivaci 1 portu) / 3,0 W nebo méně (při aktivaci všech portů). Čas pro funkci řízení spotřeby: Cca. 1 min.

# **Symbol WEEE (Evropská směrnice 2012/19/EU a dodatky)**

![](_page_30_Picture_21.jpeg)

#### **Likvidace použitého produktu: V Evropské unii**

Legislativa EU v rámci implementace v jednotlivých členských státech vyžaduje, aby použité elektrické a elektronické produkty označené symbolem vlevo byly likvidovány odděleně od běžného domovního odpadu. To zahrnuje monitory a elektrické příslušenství, jako jsou signální a napájecí kabely. Při likvidaci takových produktů postupujte podle pokynů místních úřadů, případně se obraťte na prodejce, u nějž jste produkt zakoupili, nebo postupujte podle jiné platné legislativy či smlouvy. Toto označení elektrických a elektronických produktů se vztahuje pouze na stávající členské státy Evropské unie.

#### **Mimo Evropskou unii**

Chcete-li provést likvidaci použitých elektrických a elektronických produktů mimo Evropskou unii, obraťte se na místní úřady a zjistěte si správný postup likvidace.